# **C8088B** C8088B<br>Multifunctionele afwerkeenheid Handleiding voor beheerders

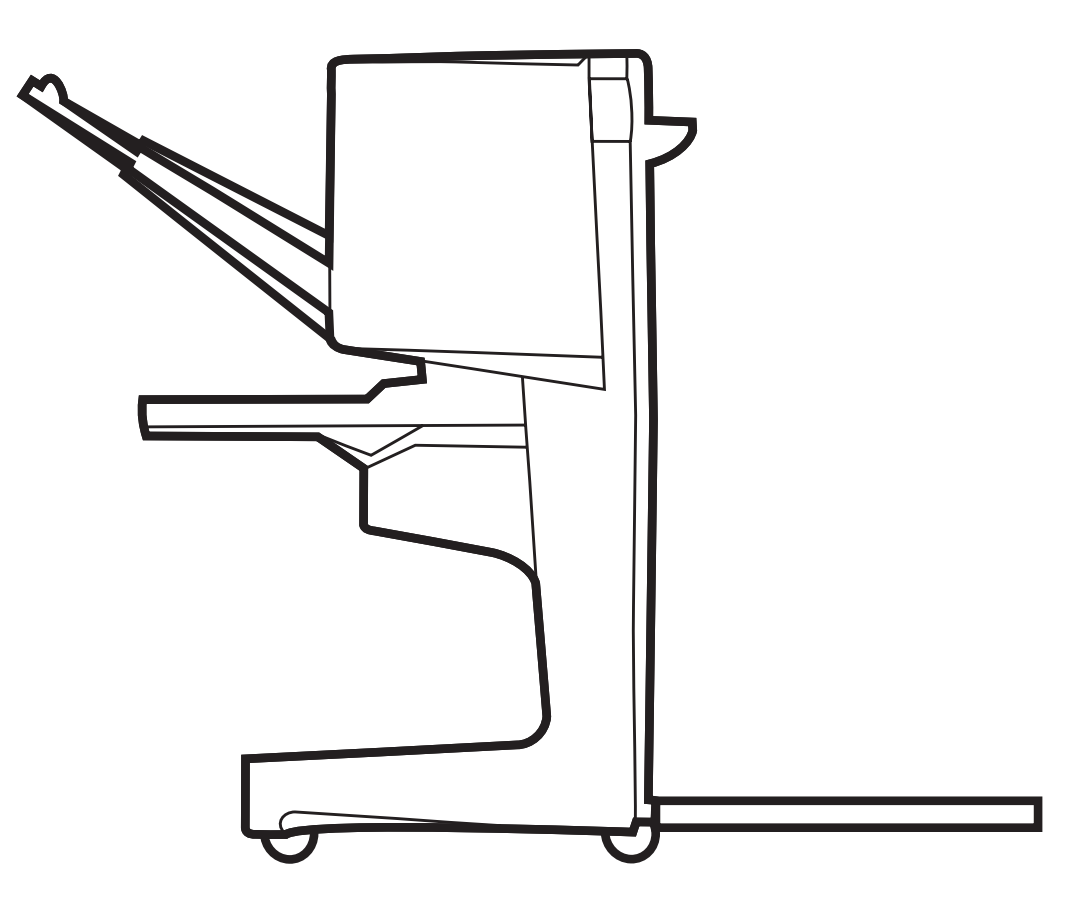

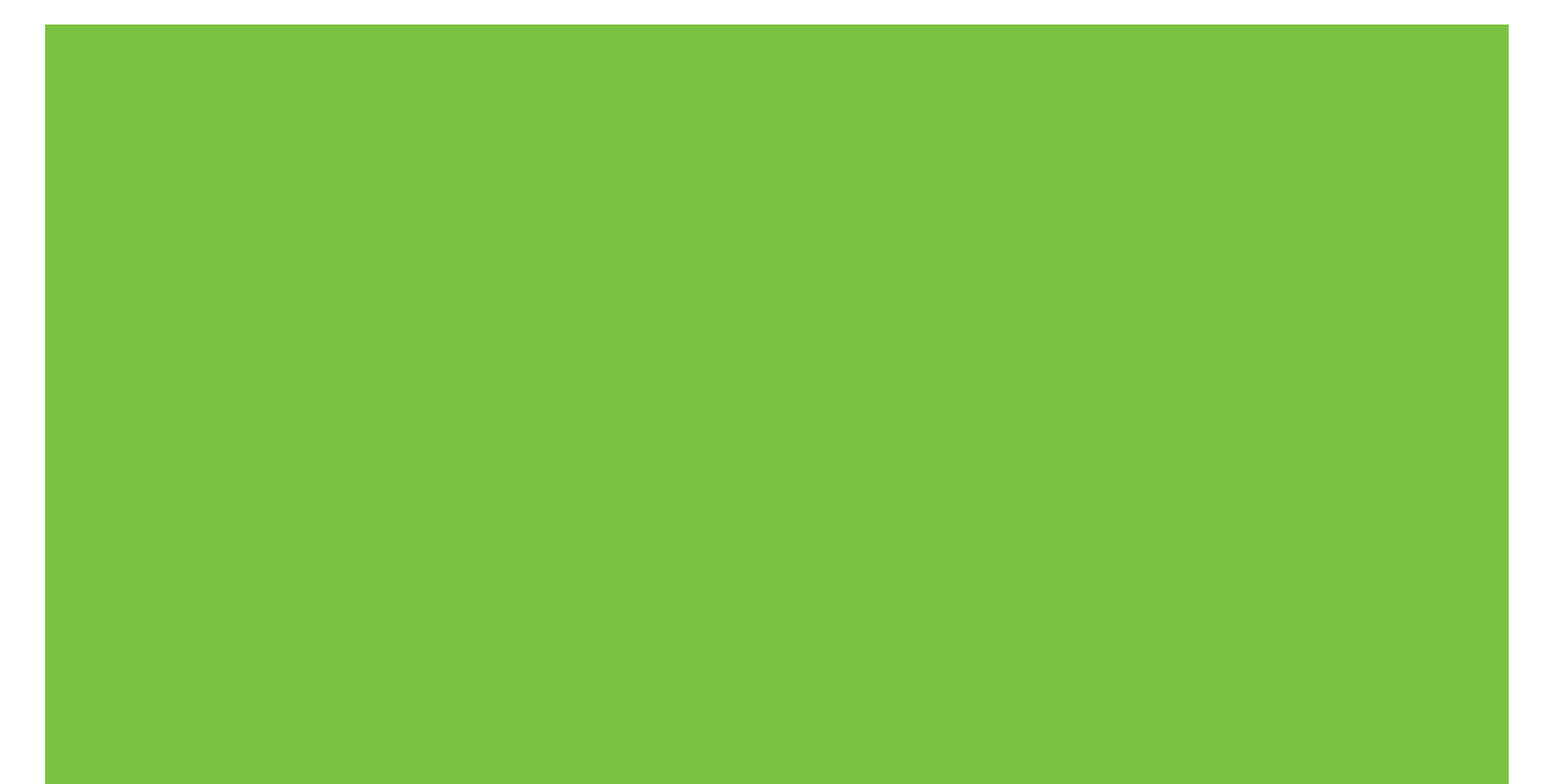

Multifunctionele afwerkeenheid Handleiding voor beheerders

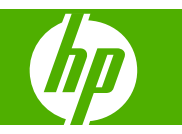

#### **Auteursrecht en licentiebepalingen**

© 2007 Copyright Hewlett-Packard Development Company, L.P.

Verveelvoudiging, bewerking en vertaling zonder voorafgaande schriftelijke toestemming zijn verboden, behalve voor zover toegestaan volgens het auteursrecht.

De informatie in dit document kan zonder kennisgeving worden gewijzigd.

De enige garanties voor producten en services van HP worden uiteengezet in de garantieverklaring die bij dergelijke producten en services wordt geleverd. Niets in deze verklaring mag worden opgevat als een aanvullende garantie. HP is niet aansprakelijk voor technische of redactionele fouten of weglatingen in dit document.

Onderdeelnummer: C8088-90909

Edition 1, 10/2007

Handelsmerken

Microsoft®, Windows®, Windows® XP, en Windows™ Vista zijn Amerikaanse geregistreerde handelsmerken van Microsoft Corporation.

PostScript® is een geregistreerd handelsmerk van Adobe Systems Incorporated.

# **Inhoudsopgave**

### **[1 Basisinformatie over het product](#page-6-0)**

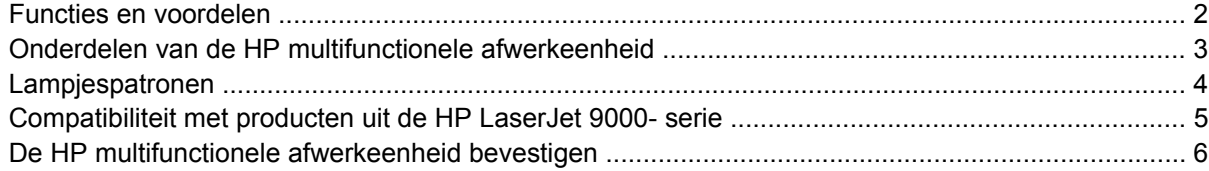

### **[2 Werken met de afwerkeenheid](#page-12-0)**

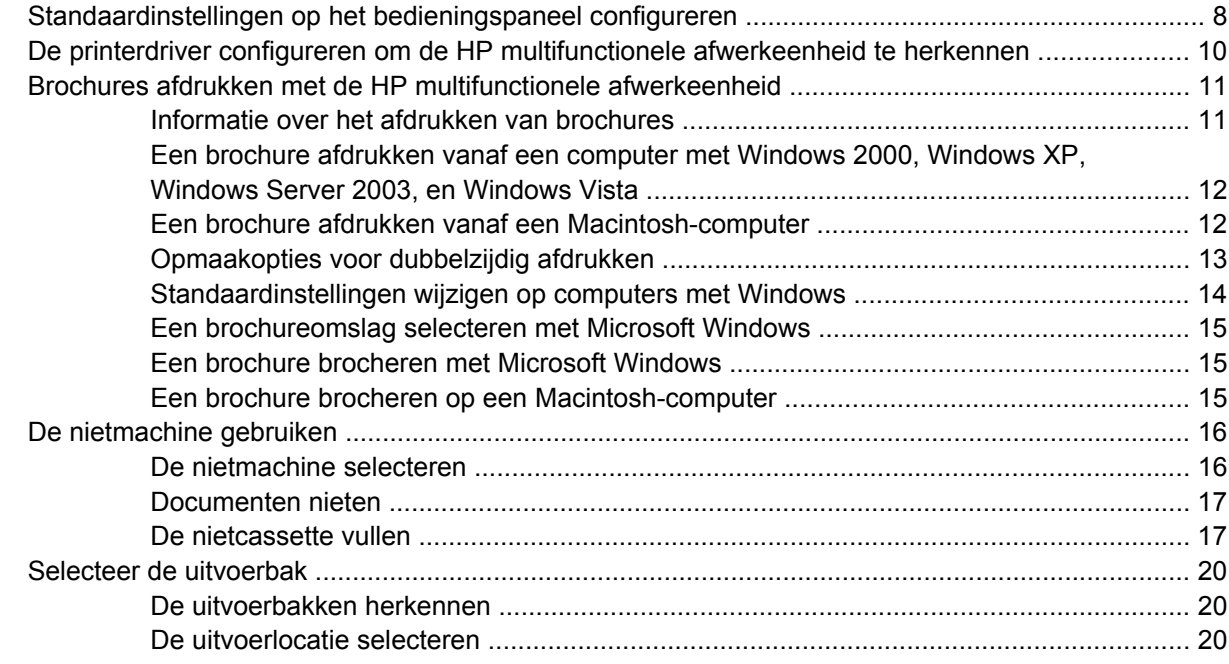

### **[3 Problemen oplossen](#page-28-0)**

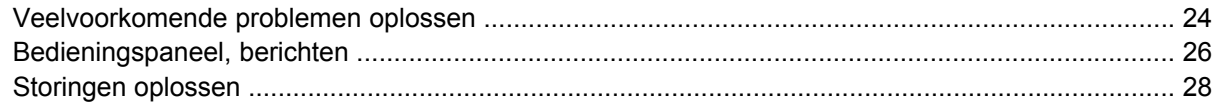

### **[Bijlage A Specificaties](#page-40-0)**

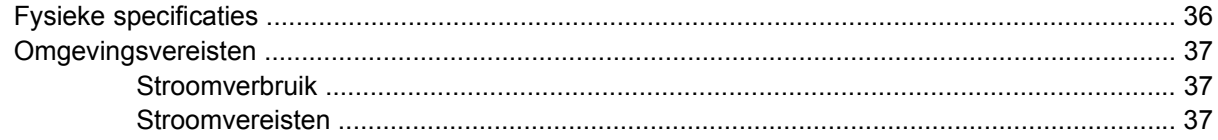

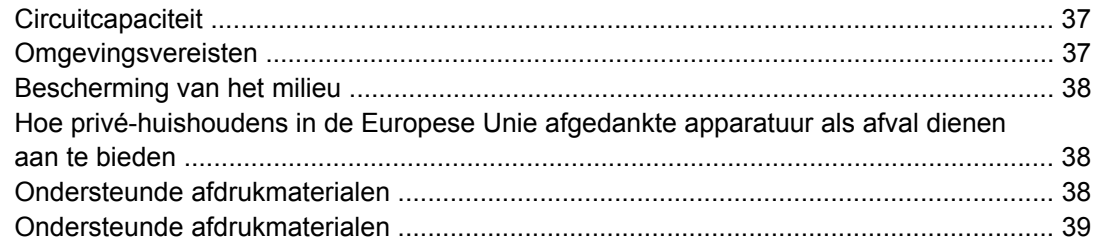

### **Bijlage B Overheidsvoorschriften**

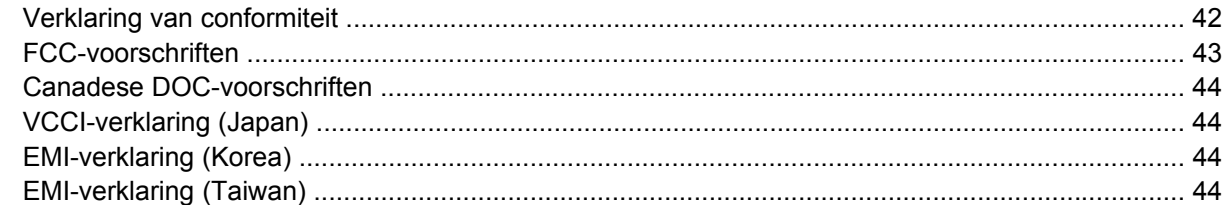

### **Bijlage C Service en ondersteuning**

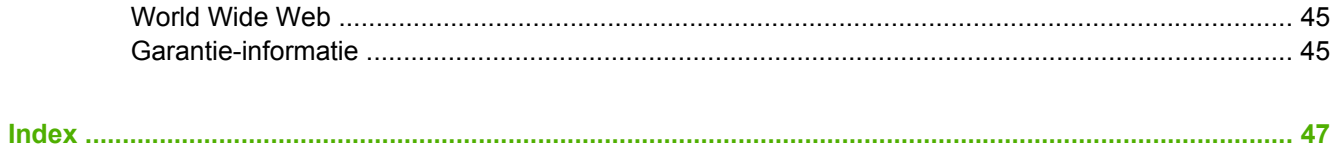

# <span id="page-6-0"></span>**1 Basisinformatie over het product**

- [Functies en voordelen](#page-7-0)
- [Onderdelen van de HP multifunctionele afwerkeenheid](#page-8-0)
- [Lampjespatronen](#page-9-0)
- [Compatibiliteit met producten uit de HP LaserJet 9000- serie](#page-10-0)
- [De HP multifunctionele afwerkeenheid bevestigen](#page-11-0)

# <span id="page-7-0"></span>**Functies en voordelen**

De HP multifunctionele afwerkeenheid biedt u meerdere speciale afwerkopties in een gebruiksvriendelijk apparaat. U kunt hiermee zelf complete documenten met een professionele vormgeving maken, zodat u geen tijd en geld hoeft te besteden aan het verzenden van documenten naar professionele documentservices.

Met het apparaat kunt u naar wens grote aantallen documenten stapelen, nieten, brocheren en vouwen. De HP multifunctionele afwerkeenheid heeft de volgende kenmerken:

- Ondersteuning van 50 pagina's per minuut (ppm).
- Een groot aantal nietopties:
	- Eén of twee nietjes (linksboven in staande en liggende afdrukstand);
	- Twee nietjes aan zijkant (op de achterste rand van het afdrukmateriaal);
- Tot 50 vellen A4- of Letter-papier nieten per document.
- Tot 25 vellen A3- of Ledger-papier nieten per document.
- Losse pagina's vouwen.
- Brochures van maximaal 10 vellen papier (40 pagina's) brocheren en vouwen.
- Stapelbak voor 1000 vellen A4- en Letter-papier of maximaal 500 vellen A3- of Ledger-papier.
- **Transparanten, enveloppen, etiketten, geperforeerd papier en losse vellen stapelen.**
- Maximaal 40 brochures van 5 vellen (20 pagina's) A3- of Ledger-papier stapelen.
- Een omslag met een gewicht van maximaal 199 g/m<sup>2</sup> toevoegen.
- Documenten ordenen met behulp van tijdsbesparende taakoffsets.

# <span id="page-8-0"></span>**Onderdelen van de HP multifunctionele afwerkeenheid**

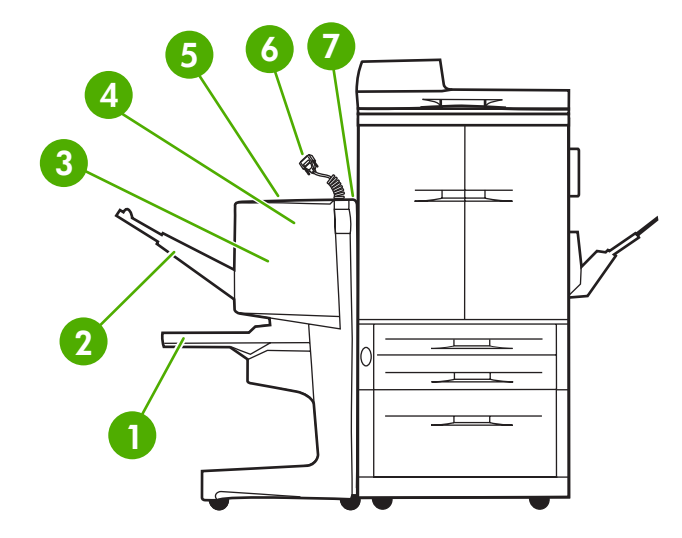

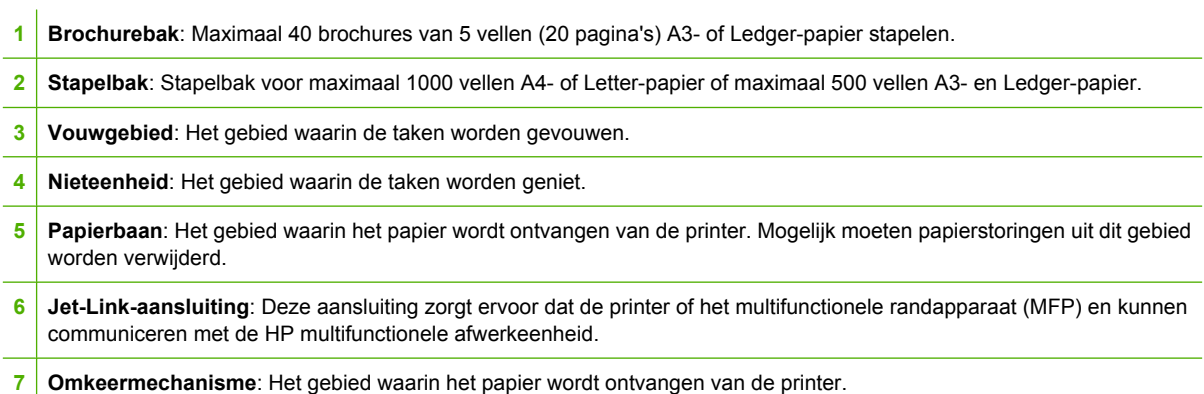

# <span id="page-9-0"></span>**Lampjespatronen**

**Afbeelding 1-1** Plaats van het LED-lampje

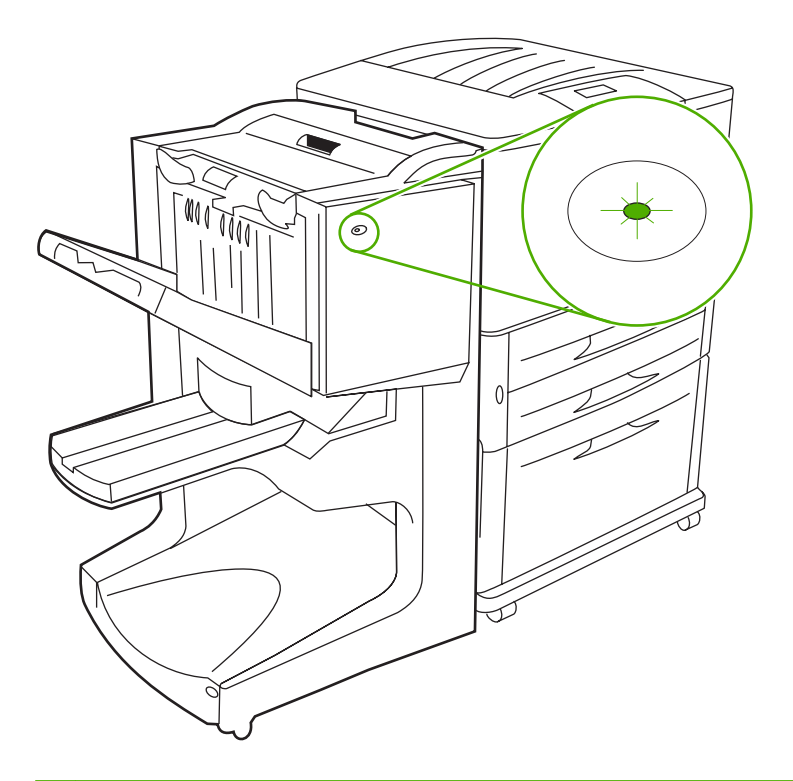

**OPMERKING:** Het model van uw printer of multifunctionele randapparaat (MFP) is mogelijk anders dan het model dat is weergegeven.

Het gebruikerslampje aan de voorzijde van het apparaat geeft een algemene foutstatus aan. Met de volgende tabel kunt u achterhalen wat de apparaatstatus is bij verschillende lampjespatronen.

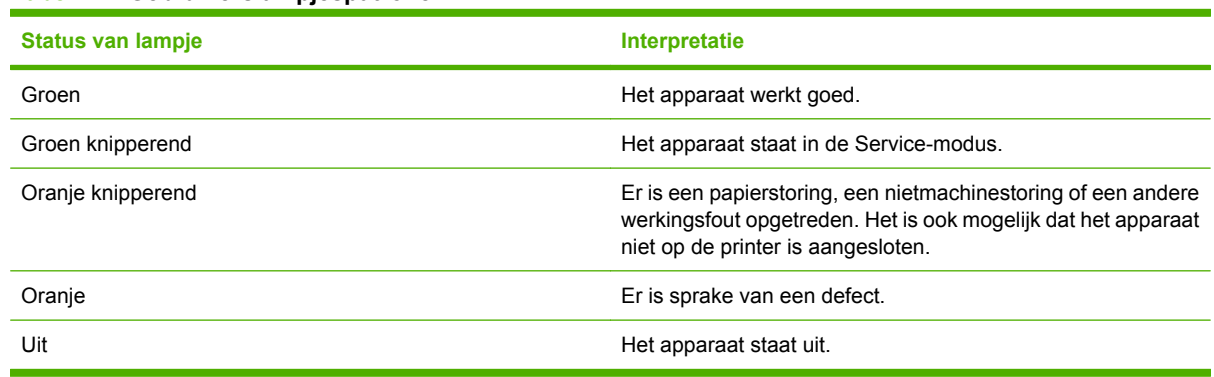

**The OPMERKING:** De onderhoudslampjes aan de achterzijde van het apparaat geven specifieke foutgegevens aan die van nut zijn voor de klantenondersteuning en onderhoudstechnici. Neem contact op met een onderhoudstechnicus als het rode onderhoudslampje brandt.

**Tabel 1-1 Gebruikerslampjespatronen**

# <span id="page-10-0"></span>**Compatibiliteit met producten uit de HP LaserJet 9000 serie**

De HP multifunctionele afwerkeenheid is compatibel met de volgende apparaten:

- HP LaserJet 9040
- HP LaserJet 9050
- HP LaserJet 9040mfp
- HP LaserJet 9050mfp
- HP Color LaserJet 9500
- HP Color LaserJet 9500mfp-serie producten
- HP LaserJet M9040 MFP
- HP LaserJet M9050 MFP

Als u de HP multifunctionele afwerkeenheid wilt laten werken met producten uit de HP LaserJet9000 en 9000mfp-serie, dient u de volgende stappen uit te voeren om de firmware bij te werken:

- **1.** Zoek de firmwarebestanden voor uw printer op [http://www.hp.com/.](http://www.hp.com/) Hieronder ziet u wat de laatste firmwareversies zijn:
	- HP LaserJet 9000 printer: 02.516.0A of later
	- HP LaserJet 9000Lmfp en 9000mfp: 03.801.1 of later
- **OPMERKING:** Deze firmwareversies installeren de vereiste firmwareversie 031010 voor de HP multifunctionele afwerkeenheid tijdens het bijwerken van de firmware, zodat de multifunctionele afwerkeeenheid met de producten uit de HP Laserjet 9000- en 9000mfp-serie werkt.
- **2.** Open de HP Printer Utility.
- **3.** Selecteer in de lijst **Configuration Settings (Configuratie-instellingen)** de optie **Firmware Update (Firmware bijwerken)**.
- **4.** Klik op **Choose (Kiezen)**, ga naar het firmwarebestand dat u wilt uploaden en klik op **OK**.
- **5.** Klik op **Upload (Uploaden)** om de firmwarebestanden bij te werken.

# <span id="page-11-0"></span>**De HP multifunctionele afwerkeenheid bevestigen**

**WAARSCHUWING!** Om defecten te vermijden, mag u de HP multifunctionele afwerkeenheid niet aansluiten door te drukken op de stapellade. Een 66.12.36 foutbericht kan verschijnen als het apparaat niet correct is aangesloten.

**Afbeelding 1-2** De HP multifunctionele afwerkeenheid bevestigen - onjuiste methode

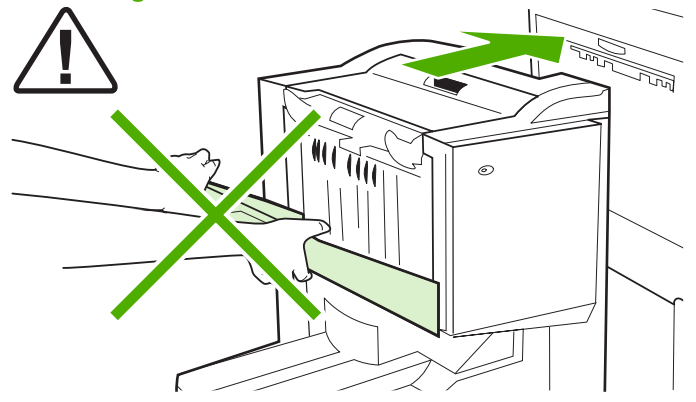

Bevestig de HP multifunctionele afwerkeenheid door het apparaat aan beide zijden vast te houden en tegen de printer aan te drukken.

**Afbeelding 1-3** De HP multifunctionele afwerkeenheid bevestigen - juiste methode

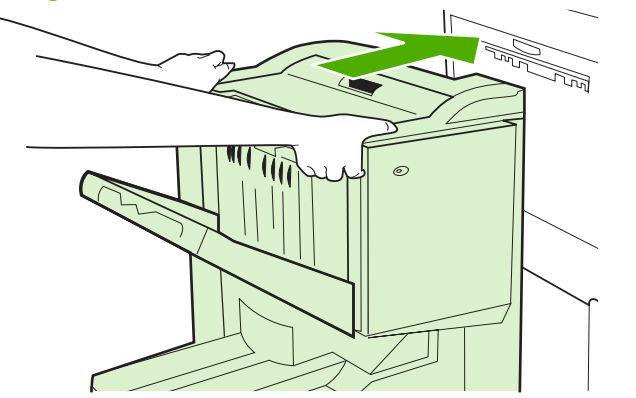

# <span id="page-12-0"></span>**2 Werken met de afwerkeenheid**

- [Standaardinstellingen op het bedieningspaneel configureren](#page-13-0)
- [De printerdriver configureren om de HP multifunctionele afwerkeenheid te herkennen](#page-15-0)
- [Brochures afdrukken met de HP multifunctionele afwerkeenheid](#page-16-0)
- [De nietmachine gebruiken](#page-21-0)
- [Selecteer de uitvoerbak](#page-25-0)

# <span id="page-13-0"></span>**Standaardinstellingen op het bedieningspaneel configureren**

Via het bedieningspaneel van de printer kunt u standaardaanpassingen voor taakoffset, nietacties en vouwlijn instellen.

**Bedieningspaneelinstellingen configureren op de HP LaserJet 9050, HP LaserJet 9040mfp, HP LaserJet 9050mfp, HP Color LaserJet 9500, en HP Color LaserJet 9500mfp-serie**

- **1.** Druk op  $\checkmark$  om de menu's te openen.
- **2.** Gebruik **en v** om naar APPARAAT CONFIGUREREN te gaan en druk vervolgens op .
- **3.** Gebruik **en**  $\blacktriangledown$  om naar Multifunct. afwerkeenheid te gaan en druk vervolgens op  $\blacktriangledown$

#### **Bedieningspaneelinstellingen configureren op de HP LaserJet M9040 MFP en HP LaserJet M9050 MFP**

- **1.** Scroll en kies Beheer.
- **2.** Scroll en kies Werking van apparaat.
- **3.** Scroll en kies Multifunct. afwerkeenheid.

In volgende tabellen worden de bedieningspaneelinstellingen voor de HP multifunctionele werkeenheid beschreven.

**DPMERKING:** De systeembeheerder kan de toegang tot het gebruik van taakoffsetfuncties en standaardnietacties beperken.

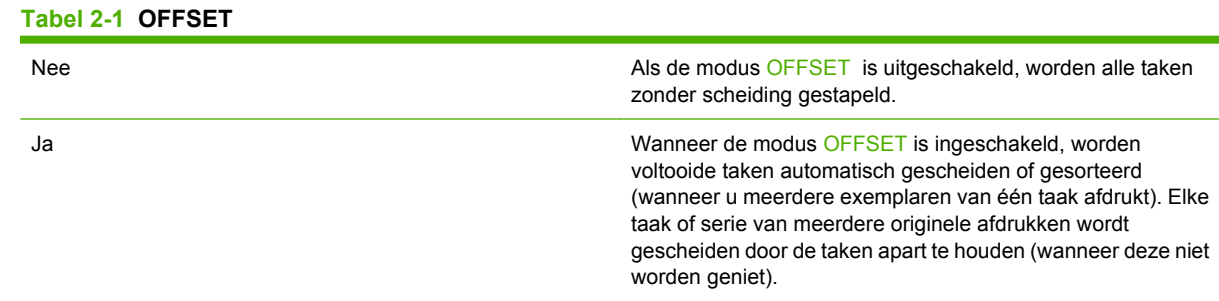

**OPMERKING:** De offsetfunctie is alleen beschikbaar in de stapelbak (bak 1) voor taken die niet worden geniet. Via de printerdriver kunt u de beschikbare nietactie selecteren (u kunt bijvoorbeeld een of twee nietjes gebruiken).

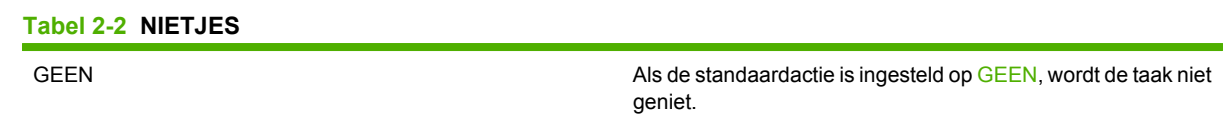

<span id="page-14-0"></span>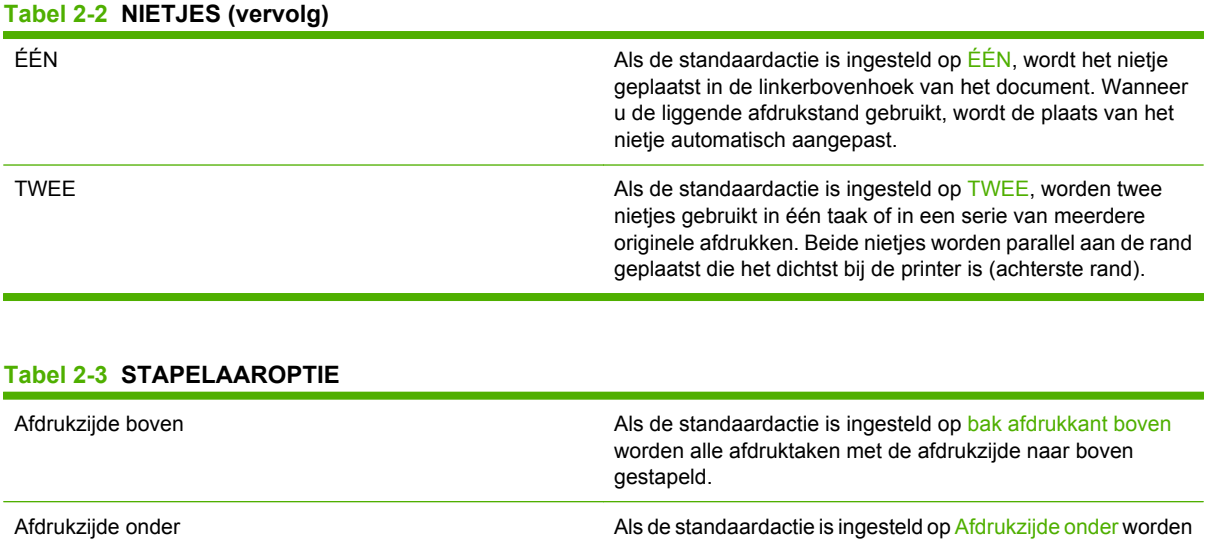

#### **Tabel 2-4 VOUWLIJN AANPASSEN**

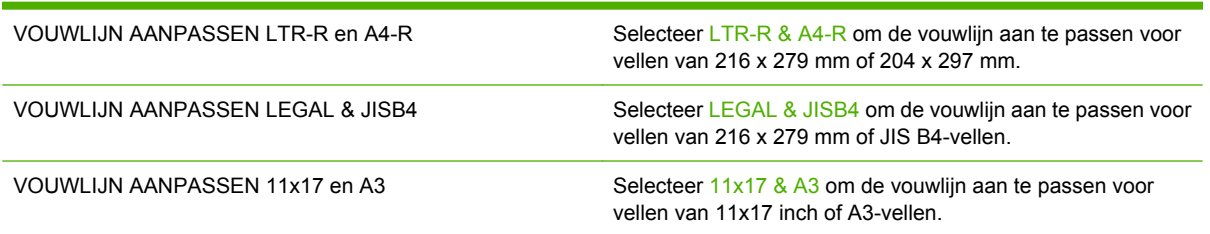

alle afdruktaken met de afdrukzijde naar onder gestapeld.

Pas de positie van de vouwlijn aan de grootte van het vel aan. De aanpassingen vinden plaats in stappen van +/- 0,15 mm bij een maximumbereik van +/- 2,1 mm.

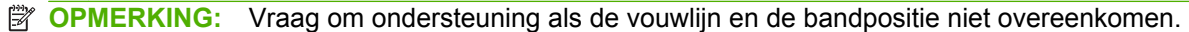

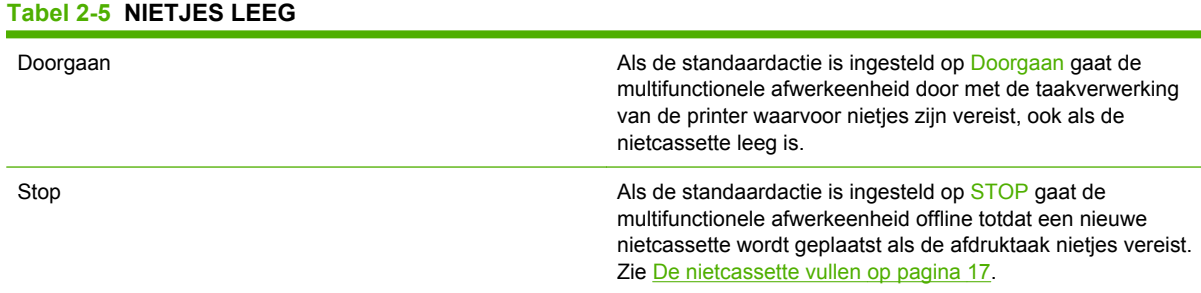

#### **Tabel 2-6 BROCHEREN**

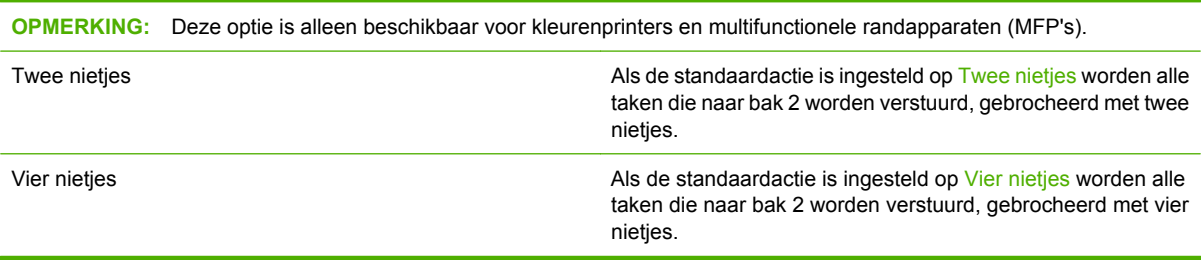

# <span id="page-15-0"></span>**De printerdriver configureren om de HP multifunctionele afwerkeenheid te herkennen**

#### **Windows**

- **The OPMERKING:** Om de papierverwerkingscapaciteit van de printer/MFP ten volle te kunnen benutten, stelt u de werkstand in de printerdriver voor elke gebruiker in.
	- **1.** In Windows 2000, Windows XP, Windows Server 2003, en Windows Vista computers in de klassieke weergave, klikt u achtereenvolgens op **Start**, **Instellingen** en **Printers**.

In Windows XP en Windows Server 2003 computers in standaard weergave, klikt u achtereenvolgens op **Start** en **Printers en faxapparaten**.

In Windows Vista computers in standaardweergave, klikt u achtereenvolgens op **Start**, **Configuratiescherm** en **Printer** onder de categorie **Hardware en geluid**.

- **2.** Selecteer het model van uw printer.
- **3.** Klik op **Bestand** en klik vervolgens op **Eigenschappen**.
- **4.** Klik op het tabblad **Apparaatinstellingen**.
- **5.** Gebruik een van de onderstaande methoden om de HP multifunctionele afwerkeenheid te selecteren.
	- Blader naar **Automatische configuratie**, selecteer **Nu bijwerken** en klik vervolgens op **Toepassen**.
	- Blader naar **Accessoire uitvoerbak**, selecteer **HP multifunctionele afwerkeenheid**, en klik vervolgens op **Toepassen**.

#### **Macintosh**

- **1.** Open Printerconfiguratie.
- **2.** Selecteer het model van uw printer.
- **3.** Klik op **Archief** en klik vervolgens op **Toon info** (X + I).
- **4.** Klik op het tabblad **Installeerbare opties**.
- **5.** Selecteer in de lijst **Accessoire uitvoerbak** de optie **HP multifunctionele afwerkeenheid**.
- **6.** Klik daarna op **Pas wijzigingen toe**.

# <span id="page-16-0"></span>**Brochures afdrukken met de HP multifunctionele afwerkeenheid**

In dit gedeelte worden de stappen beschreven voor het maken van een brochure in de printerdriver voor computers met Windows® en Macintosh-computers.

**OPMERKING:** Voor het automatisch vouwen en nieten van een brochure hebt u de HP multifunctionele afwerkeenheid nodig. Als de printer geen HP multifunctionele afwerkeenheid heeft, kan de printer de pagina's in de juiste volgorde afdrukken, en vervolgens kunt u deze handmatig vouwen en nieten.

# **Informatie over het afdrukken van brochures**

Het is mogelijk om de functie voor het automatisch afdrukken van brochures te openen vanuit bepaalde softwareprogramma's, zoals DTP-programma's. Raadpleeg de documentatie die bij het softwareprogramma is geleverd voor informatie over het maken van brochures.

Wanneer u een programma gebruikt waarmee u geen brochures kunt maken, kunt u brochures maken met behulp van de HP-printerdrivers.

**FV OPMERKING:** Het is raadzaam dat u het document voorbereidt voor afdrukken in het programma en dat u bovendien een afdrukvoorbeeld weergeeft. Daarna kunt u de brochure afdrukken en brocheren met de HP-printerdriver.

Voer de onderstaande stappen uit om een brochure in de printerdriver te maken:

- **De brochure voorbereiden**: Orden de pagina's op een vel om een brochure te maken. U kunt het document met uw programma opmaken of de brochurefunctie van de HP-printerdriver gebruiken.
- Een omslag toevoegen: Voeg een omslag aan de brochure toe door een eerste pagina te selecteren met een afwijkende papiersoort. U kunt ook een omslag van dezelfde papiersoort als de brochure gebruiken. Een brochureomslag moet hetzelfde formaat hebben als de andere vellen. De omslag kan echter worden afgedrukt op een andere papiersoort dan de rest van de brochure.
- **Brocheren**: Het afdrukmateriaal moet met de korte zijde eerst in de printer worden ingevoerd. De afwerkeenheid niet de brochure in het midden (brocheren), en vervolgens wordt de brochure gevouwen. Als de brochure uit slechts één vel papier bestaat, wordt het vel gevouwen maar niet geniet. Als de brochure uit meerdere vellen papier bestaat, worden maximaal 10 vellen per brochure geniet en vervolgens gevouwen.

Met de brochurefunctie van de HP multifunctionele afwerkeenheid kunt u brochures vouwen en brocheren die zijn gemaakt met de volgende papierformaten:

- $A<sub>3</sub>$
- A4 (aangeduid als A4-R)
- Letter (aangeduid als Letter-R)
- Legal
- Ledger  $(11 \times 17$  inch)

### <span id="page-17-0"></span>**Een brochure afdrukken vanaf een computer met Windows 2000, Windows XP, Windows Server 2003, en Windows Vista**

Voer de onderstaande stappen uit om een brochure af te drukken vanuit een softwareprogramma op een Windows-computer.

**OPMERKING:** Tijdens de onderstaande procedure worden de printerinstellingen tijdelijk gewijzigd voor de afdruktaak. Nadat het document is afgedrukt, worden de printerinstellingen hersteld naar de standaardwaarden die in de printerdriver zijn geconfigureerd. Raadpleeg [Standaardinstellingen wijzigen](#page-19-0) [op computers met Windows op pagina 14](#page-19-0) om de standaard printerinstellingen te wijzigen.

- **1.** Open het document dat u wilt afdrukken in het softwareprogramma.
- **2.** Klik op **Archief** en klik vervolgens op **Druk af**.
- **3.** Selecteer de printer.
- **4.** Klik op **Voorkeuren** of **Eigenschappen**.
- **5.** Selecteer het tabblad **Afwerking** en selecteer vervolgens een waarde in **Dubbelzijdig afdrukken**.
- **6.** Selecteer zonodig **Pagina's naar boven omslaan**.
- **7.** Selecteer de opmaak van de brochure in de lijst van het vervolgmenu **Brochurelay-out**. Rechts van het menu wordt een voorbeeld van de opmaak weergegeven.
- **8.** Klik op **OK**.

# **Een brochure afdrukken vanaf een Macintosh-computer**

Voer de onderstaande stappen uit om een brochure af te drukken vanuit een softwareprogramma op een Macintosh-computer.

Controleer of de HP-software voor handmatig dubbelzijdig afdrukken en brochures HP Manual Duplex en Booklet software is geïnstalleerd alvorens u voor het eerst een brochure afdrukt. Deze software moet volgens een aangepaste installatie worden geïnstalleerd en is beschikbaar voor Mac OS 9.2.2 en eerdere versies.

- **The OPMERKING:** Met Mac OS X kunt u geen brochures afdrukken, maar u kunt de HP multifunctionele afwerkeenheid wel gebruiken als uitvoerapparaat.
	- **1.** Open het document dat u wilt afdrukken in het softwareprogramma.
	- **2.** Klik op **Archief** en klik vervolgens op **Druk af**.
	- **3.** Selecteer **Lay-out**.
	- **4.** Klik op **Druk af op beide zijden**.
	- **5.** Selecteer in het vervolgkeuzemenu achtereenvolgens **Plugin-voorkeuren**, **Filters afdruktijdstipvoorzieningen** en **Brochure**.
	- **6.** Klik op **Bewaar instellingen**.
	- **7.** Klik op **Brochure afdrukken**.
	- **8.** Klik op **Opmaakuitvoer als brochure**.
- <span id="page-18-0"></span>**9.** Selecteer het papierformaat in het vervolgmenu.
- **10.** Klik daarna op **Druk af**.

# **Opmaakopties voor dubbelzijdig afdrukken**

De beschikbare opmaakopties worden weergegeven in Afbeelding 2-1 Van links naar rechts afdrukken (let op de paginanummering) op pagina 13 en [Afbeelding 2-2 Van rechts naar links afdrukken \(let op](#page-19-0) [de paginanummering\) op pagina 14.](#page-19-0) Selecteer, indien mogelijk, de opties voor binden en afdrukstand voor de afdruktaak via de opties voor pagina-instelling in het softwareprogramma.

**OPMERKING:** De terminologie die in Afbeelding 2-1 Van links naar rechts afdrukken (let op de paginanummering) op pagina 13 wordt gebruikt om de opmaak te beschrijven verschilt mogelijk per programma.

Als u deze opties niet kunt instellen in de opties voor pagina-instelling in het softwareprogramma, moet u ze instellen in de printerdriver.

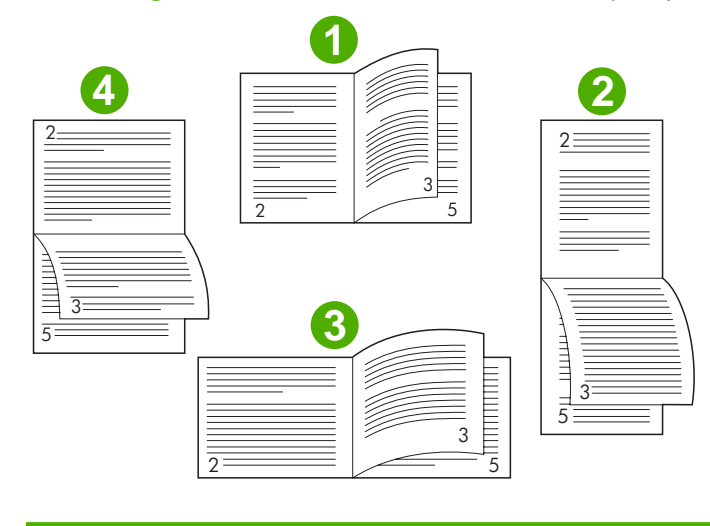

**Afbeelding 2-1** Van links naar rechts afdrukken (let op de paginanummering)

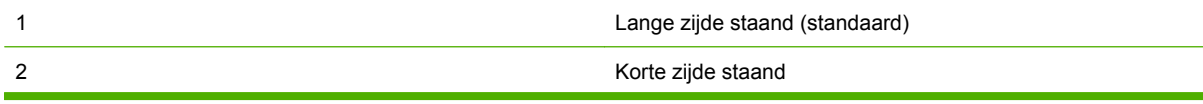

<span id="page-19-0"></span>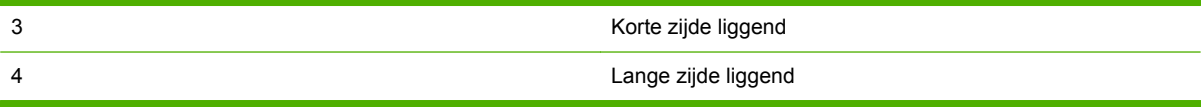

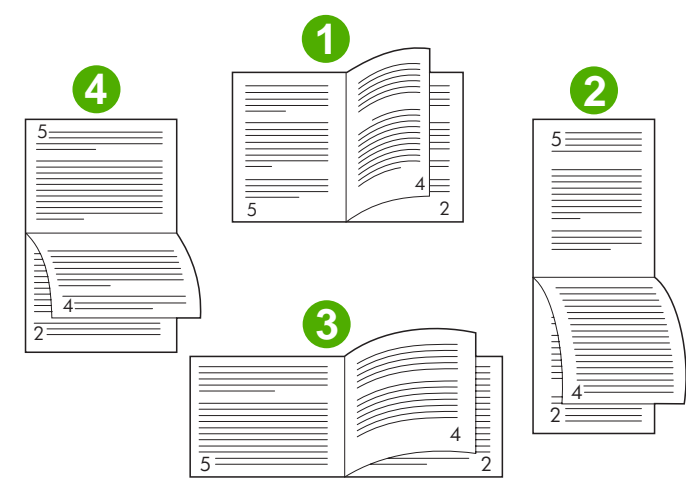

**Afbeelding 2-2** Van rechts naar links afdrukken (let op de paginanummering)

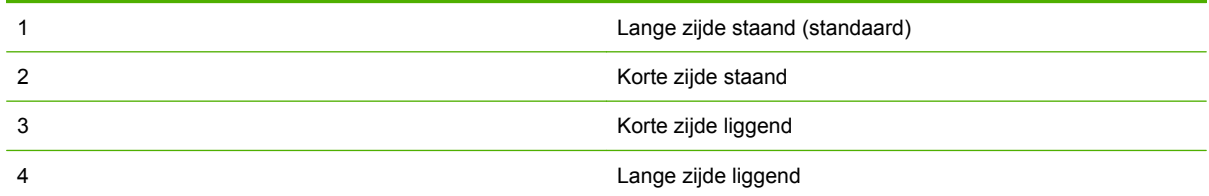

# **Standaardinstellingen wijzigen op computers met Windows**

Volg de onderstaande procedures om de standaardinstellingen in de printerdriver te wijzigen voor alle softwareprogramma's die op de computer worden gebruikt.

Voer volgende stappen uit voor computers met Windows 2000, Windows XP, Windows Server 2003, en Windows Vista

**1.** In Windows 2000, Windows XP, Windows Server 2003, en Windows Vista computers in de klassieke weergave, klikt u achtereenvolgens op **Start**, **Instellingen** en **Printers**.

In Windows XP en Windows Server 2003 computers in standaard weergave, klikt u achtereenvolgens op **Start** en **Printers en faxapparaten**.

In Windows Vista computers in standaardweergave, klikt u achtereenvolgens op **Start**, **Configuratiescherm** en **Printer** onder de categorie **Hardware en geluid**.

- **2.** Klik met de rechtermuisknop op het printerpictogram.
- **3.** Klik daarna op **Voorkeursinstellingen voor afdrukken**.
- **4.** Wijzig de instellingen op de verschillende tabbladen naar wens. Deze instellingen worden nu de standaardinstellingen van de printer.
- **5.** Klik op **OK** om de instellingen op te slaan.

## <span id="page-20-0"></span>**Een brochureomslag selecteren met Microsoft Windows**

- **1.** Klik op **Bestand**, **Afdrukken** en vervolgens op **Eigenschappen**.
- **2.** Selecteer de printer.
- **3.** Klik op **Voorkeuren** of **Eigenschappen**.
- **4.** Klik op het tabblad **Papier**.
- **5.** Klik daarna op de optie **Eerste pagina** en schakel het selectievakje **Gebruik ander papier voor eerste pagina** in.
- **6.** Selecteer de juiste instellingen voor het papier dat u gebruikt in de menu's **Formaat is**, **Bron is** en **Type is**.
- **7.** Gebruik ander papier en overeenkomstige instellingen.

### **Een brochure brocheren met Microsoft Windows**

Voer de onderstaande stappen uit om een document te brocheren voor Windows 2000, Windows XP, Windows Server 2003, of Windows Vista.

- **1.** Klik op **Bestand**, **Afdrukken** en vervolgens op **Eigenschappen**.
- **2.** Selecteer de printer.
- **3.** Klik op **Voorkeuren** of **Eigenschappen**.
- **4.** Selecteer het tabblad **Uitvoer** .
- **5.** Selecteer **Vouwen & Nieten** onder de optie **Nieten** van het onderdeel **Uitvoeroptie**.

### **Een brochure brocheren op een Macintosh-computer**

- **1.** Klik op **Archief** en klik vervolgens op **Druk af**.
- **2.** Klik in het vervolgmenu op **Uitvoeropties**.
- **3.** Klik in het vervolgmenu op **Folderbak**.
- **4.** Klik op **Vouwen/brocheren**.

# <span id="page-21-0"></span>**De nietmachine gebruiken**

Met het apparaat kunt u documenten nieten die uit minimaal twee en maximaal 50 pagina's Letter- of A4-papier van 75 g/m<sup>2</sup> bestaan (maximaal 25 pagina's voor Ledger- of A3-papier). Deze pagina's moeten een gewicht van 64 tot 199 g/m<sup>2</sup> hebben voor elke papiersoort die het apparaat ondersteunt.

- De stapelbak kan maximaal 1000 vellen papier bevatten (zonder nietjes).
- Bij zwaarder of gecoat afdrukmateriaal kan de capaciteit voor het nieten lager zijn dan 50 pagina's.
- Als de taak die u wilt nieten uit slechts één vel bestaat of uit meer dan 50 vellen bestaat, wordt de taak afgedrukt naar de bak, maar wordt deze niet geniet.

# **De nietmachine selecteren**

U kunt de nietmachine doorgaans selecteren vanuit uw programma of uw printerdriver, hoewel bepaalde opties alleen beschikbaar zijn vanuit de driver.

De selecties die u maakt en de plaats waar u deze maakt zijn afhankelijk van het gebruikte programma of van de driver. Als u de nietmachine niet kunt selecteren vanuit het programma of de driver, selecteert u de nietmachine vanuit het bedieningspaneel.

#### **HP LaserJet 9040/9050 en HP Color LaserJet 9500**

- **1.** Druk op  $\checkmark$  om de menu's te openen.
- **2.** Gebruik **en V** om naar APPARAAT CONFIGUREREN te gaan en druk vervolgens op .
- **3.** Gebruik  $\triangle$  en  $\triangledown$  om naar Multifunct, afwerkeenheid te gaan en druk vervolgens op  $\triangledown$ .
- **4.** Gebruik **en**  $\nabla$  om naar Nietjes te gaan en druk vervolgens op  $\nabla$ .
- **5.** Gebruik **en**  $\blacktriangledown$  om naar de gewenste nietoptie te gaan en druk op  $\blacktriangledown$ .

Uw nietopties zijn Geen, Eén of Twee nietjes.

#### **HP LaserJet 9040mfp/9050mfp en HP Color LaserJet 9500mfp**

- **1.** Kies **Kopieerinstellingen**.
- **2.** Kies afhankelijk van de plaat waar u de documenten wilt nieten **Hoek**of **Rand** in het menu Nieten en klik op **OK**. Als u **Brochure** hebt geselecteerd in het menu **Aantal per pagina** beschikt u over de nietopties **Geen**, **Eén**, **Twee**, en **Brocheren**.

**The OPMERKING:** Het paginapictogram aan de rechterzijde van het aanraakscherm geeft de positie van het nietie aan.

#### **HP LaserJet M9040 MFP n HP LaserJet M9050 MFP**

- **1.** Scroll en raak het Beheer aan.
- **2.** Scroll en raak het Werking van apparaataan.
- **3.** Scroll en raak het Multifunct. afwerkeenheidaan.
- <span id="page-22-0"></span>**4.** Kies Nietjes.
- **5.** Selecteer de gewenste nietoptie en kies Oplslaan.

Uw nietopties zijn Geen, Eén of Twee nietjes.

# **Documenten nieten**

#### **Windows**

- **1.** Klik op **Bestand**, **Afdrukken** en vervolgens op **Eigenschappen**.
- **2.** Selecteer de printer.
- **3.** Klik op **Voorkeuren** of **Eigenschappen**.
- **4.** Klik op het tabblad **Uitvoer** op het vervolgmenu **Nieten**, en klik vervolgens op de gewenste nietoptie.

#### **Macintosh**

- **1.** Klik op **Druk af** (Command + P) in het menu **Archief**.
- **2.** Selecteer de optie **Afwerking**.
- **3.** Selecteer **Nietmachine** als de gewenste bestemming voor de **Uitvoer**.
- **4.** Selecteer de gewenste nietoptie in het deelvenster **Afwerking**.

## **De nietcassette vullen**

Het bericht NIETJES BIJNA OP verschijnt op het bedieningspaneel van de printer als er nog maar 20 tot 50 nietjes over zijn. Het bericht NIETCASSETTE LEEG verschijnt op het bedieningspaneel van de printer als er geen nietjes over zijn.

**1.** Open de klep van de nietmachine.

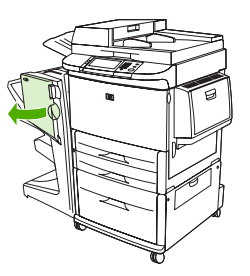

**2.** Schuif de nieteenheid naar u toe.

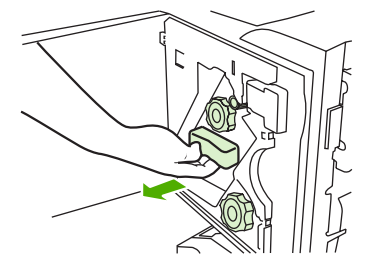

**3.** Draai de grote groene knop totdat u een blauwe stip ziet (deze geeft aan dat de nietmachine geheel is geopend).

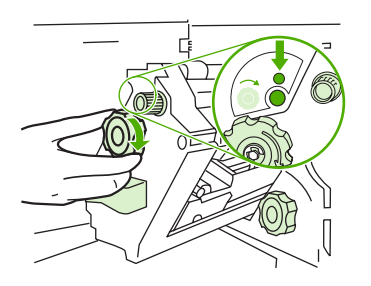

- **4.** Draai de kleine groene knop boven de nieteenheid linksom totdat de nietcassette naar de linkerzijde van de nieteenheid wordt verplaatst.
	- **VOORZICHTIG:** De blauwe stip moet in het venster van de nieteenheid verschijnen voordat u de nietcassette verwijdert. Als u de nietcassette probeert te verwijderen voordat de blauwe stip in het venster verschijnt, kan het apparaat worden beschadigd.

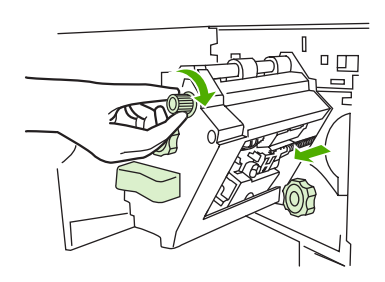

**5.** Knijp in de blauwe lipjes van de lege nietcassette en verwijder de lege cassette.

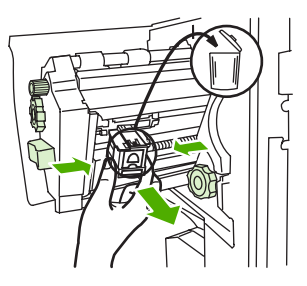

**6.** Plaats de nieuwe nietcassette en klik deze vast.

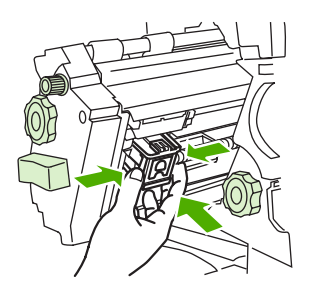

**7.** Schuif de nieteenheid in het apparaat.

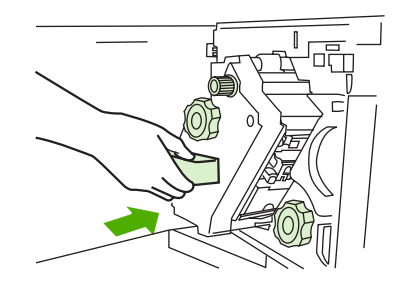

**8.** Sluit de klep van de nieteenheid.

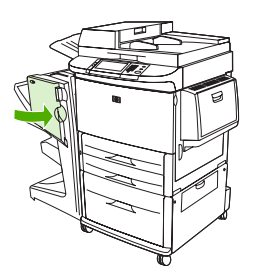

# <span id="page-25-0"></span>**Selecteer de uitvoerbak**

# **De uitvoerbakken herkennen**

De printer heeft twee uitvoerlocaties: de stapelbak en de brochurebak.

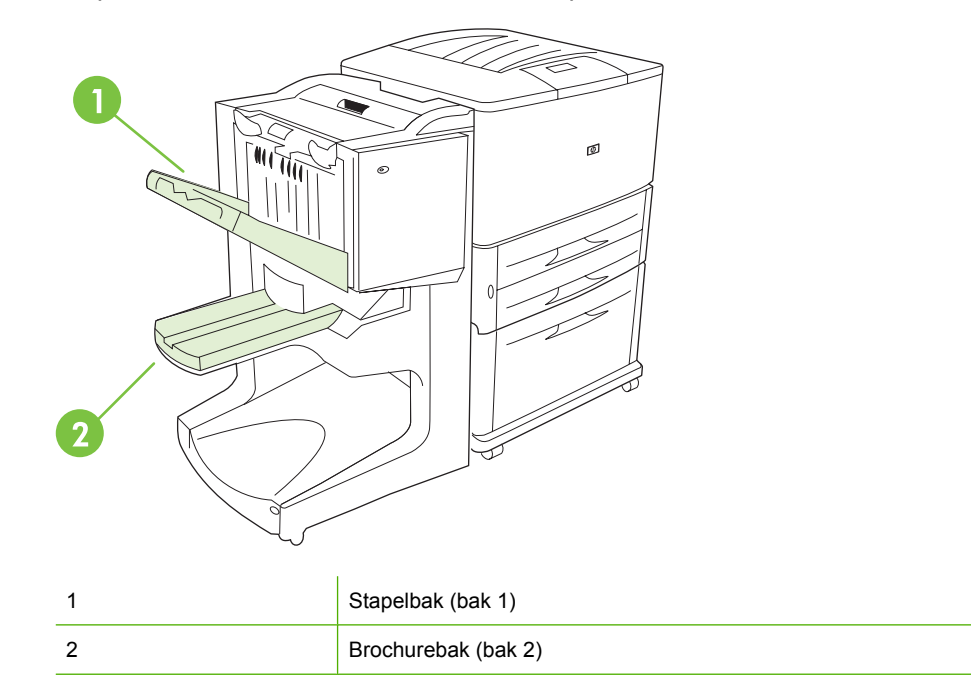

De standaard-**stapelbak** (bak 1) heeft een capaciteit van 1.000 vellen. Afhankelijk van de optie die u in de driver selecteert worden de documenten er met de afdrukzijde naar boven of naar beneden in geplaatst.

In de **brochurebak** (bak 2) kunnen 40 brochures van maximaal 5 vellen papier (20 pagina's) worden gevouwen en gebrocheerd. Een papiergeleider wordt automatisch ingesteld op het formaat van de brochure die u maakt.

De nietmachine werkt met beide bakken en er kunnen maximaal 50 vellen papier per document of 10 pagina's per gebrocheerd document worden geniet.

Dankzij een sensor stopt de printer automatisch wanneer de bakken vol zijn. Het afdrukken wordt voortgezet wanneer u al het afdrukmateriaal uit een van de bakken hebt verwijderd.

**B** OPMERKING: Transparanten, enveloppen, etiketten, geperforeerd papier en losse vellen worden ondersteund door de stapelbak (bak 1).

**OPMERKING:** Wanneer u enveloppen afdrukt, moet u alle enveloppen uit de bak verwijderen als de afdruktaak is voltooid. Anders wordt de uitvoer vervolgens mogelijk minder goed gestapeld.

### **De uitvoerlocatie selecteren**

U kunt een uitvoerlocatie (bak) selecteren met behulp van de softwaretoepassing of de printerdriver. (De selecties die u maakt en de plaats waar u deze maakt zijn afhankelijk van het gebruikte programma of van de driver.)

#### **Selecteer de uitvoerlocatie voor de HP LaserJet 9040/9050 en HP Color LaserJet 9500**

- **1.** Gebruik **o** of **V** om naar APPARAAT CONFIGUREREN te gaan en druk vervolgens op .
- **2.** Gebruik  $\triangle$  of  $\nabla$  om te scrollen naar afdrukken en druk op  $\checkmark$ .
- **3.** Gebruik  $\triangle$  of  $\nabla$  om naar PAPIERBESTEMMING te gaan en druk vervolgens op  $\nabla$ .
- 4. Gebruik of  $\blacktriangledown$  om naar de uitvoerbak of naar het gewenste apparaat te bladeren en druk op . De netwerkbeheerder kan de naam van het apparaat hebben gewijzigd. Naast uw selectie verschijnt een sterretje (\*).

#### **Selecteer de uitvoerlocatie voor de HP LaserJet 9040mfp/9050mfp en HP Color LaserJet 9500mfp**

- **1.** Kies MENU.
- **2.** Kies APPARAAT CONFIGUREREN.
- **3.** Kies afdrukken.
- **4.** Kies PAPIERBESTEMMING.
- **5.** Blader naar de gewenste uitvoerbak of het gewenste apparaat en kies OK. De netwerkbeheerder kan de naam van het apparaat hebben gewijzigd. Naast uw selectie verschijnt een sterretje (\*).

#### **Selecteer de uitvoerlocatie voor de HP LaserJet M9040 MFP en HP LaserJet M9050 MFP**

- **1.** Scroll en raak het Beheer aan.
- **2.** Kies Standaard taakopties.
- **3.** Kies Standaard kopieeropties of Standaard afdrukopties.
- **4.** Kies Uitvoerbak.
- **5.** Kies de gewenste uitvoerbak of het gewenste apparaat en kies Oplslaan.

Uw nietopties zijn Geen, Eén of Twee nietjes.

# <span id="page-28-0"></span>**3 Problemen oplossen**

- [Veelvoorkomende problemen oplossen](#page-29-0)
- [Bedieningspaneel, berichten](#page-31-0)
- [Storingen oplossen](#page-33-0)

# <span id="page-29-0"></span>**Veelvoorkomende problemen oplossen**

**Tabel 3-1 Veelvoorkomende apparaatproblemen**

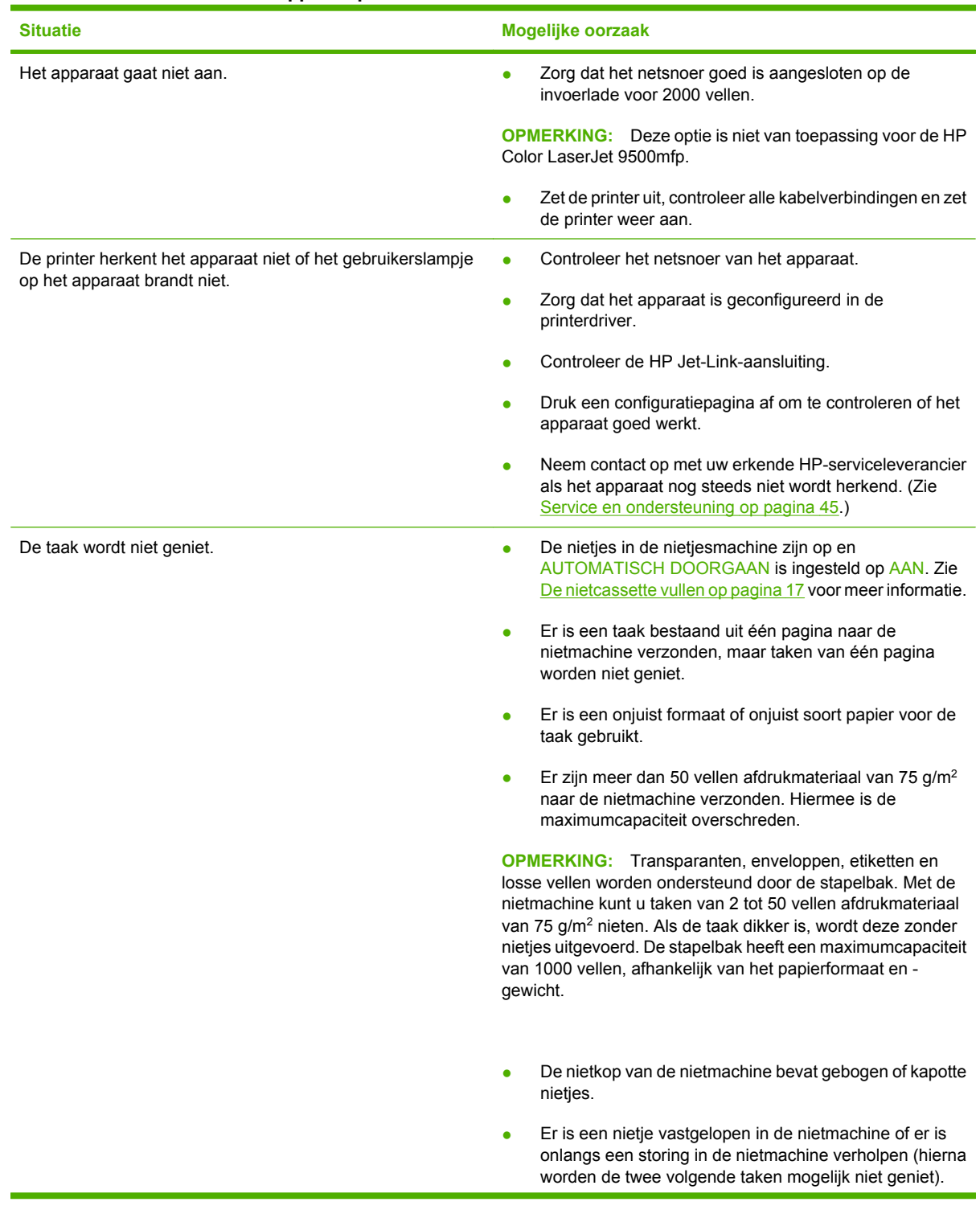

<span id="page-30-0"></span>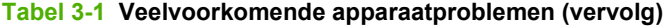

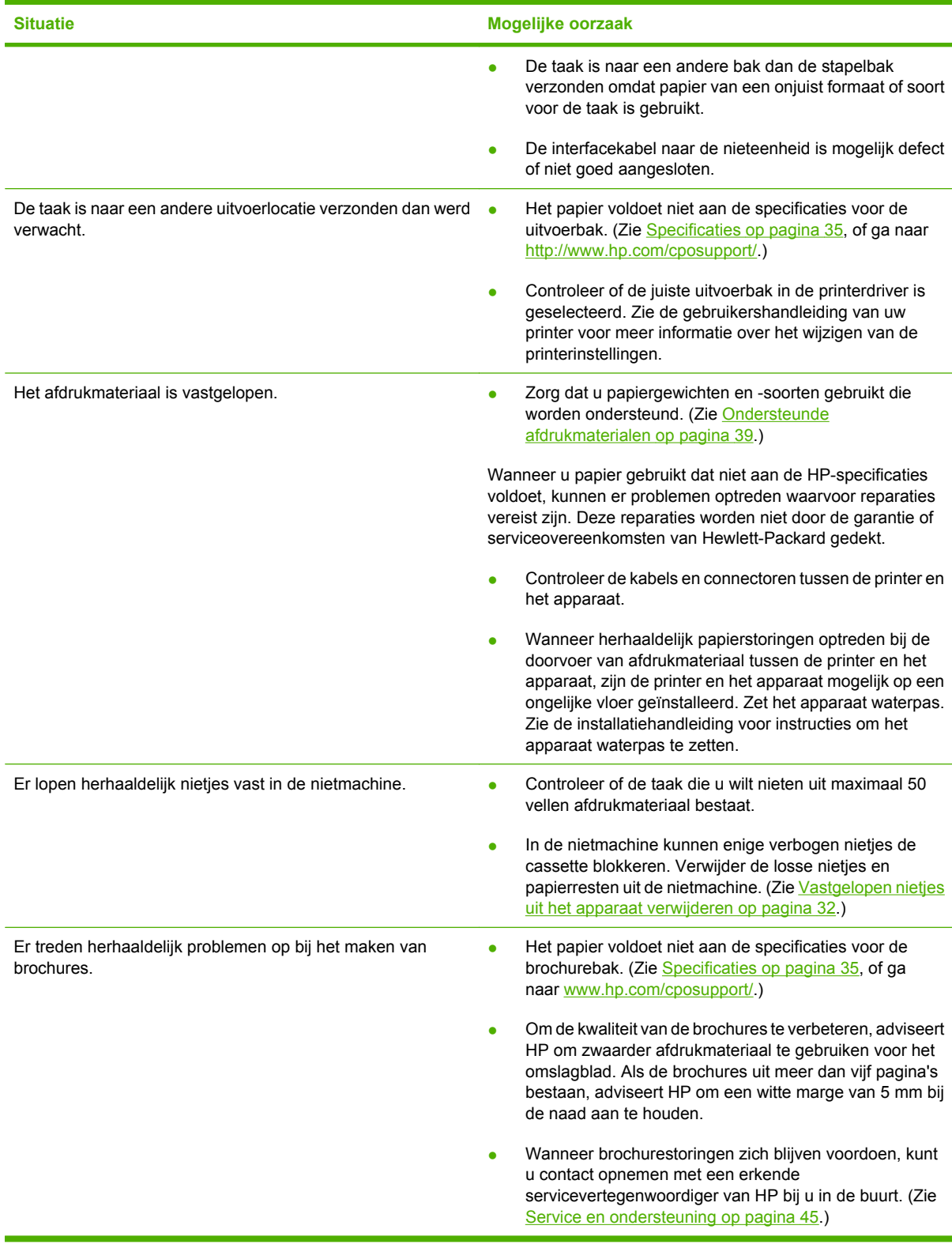

# <span id="page-31-0"></span>**Bedieningspaneel, berichten**

In de volgende tabel vindt u uitleg over de berichten die op het bedieningspaneel kunnen verschijnen.

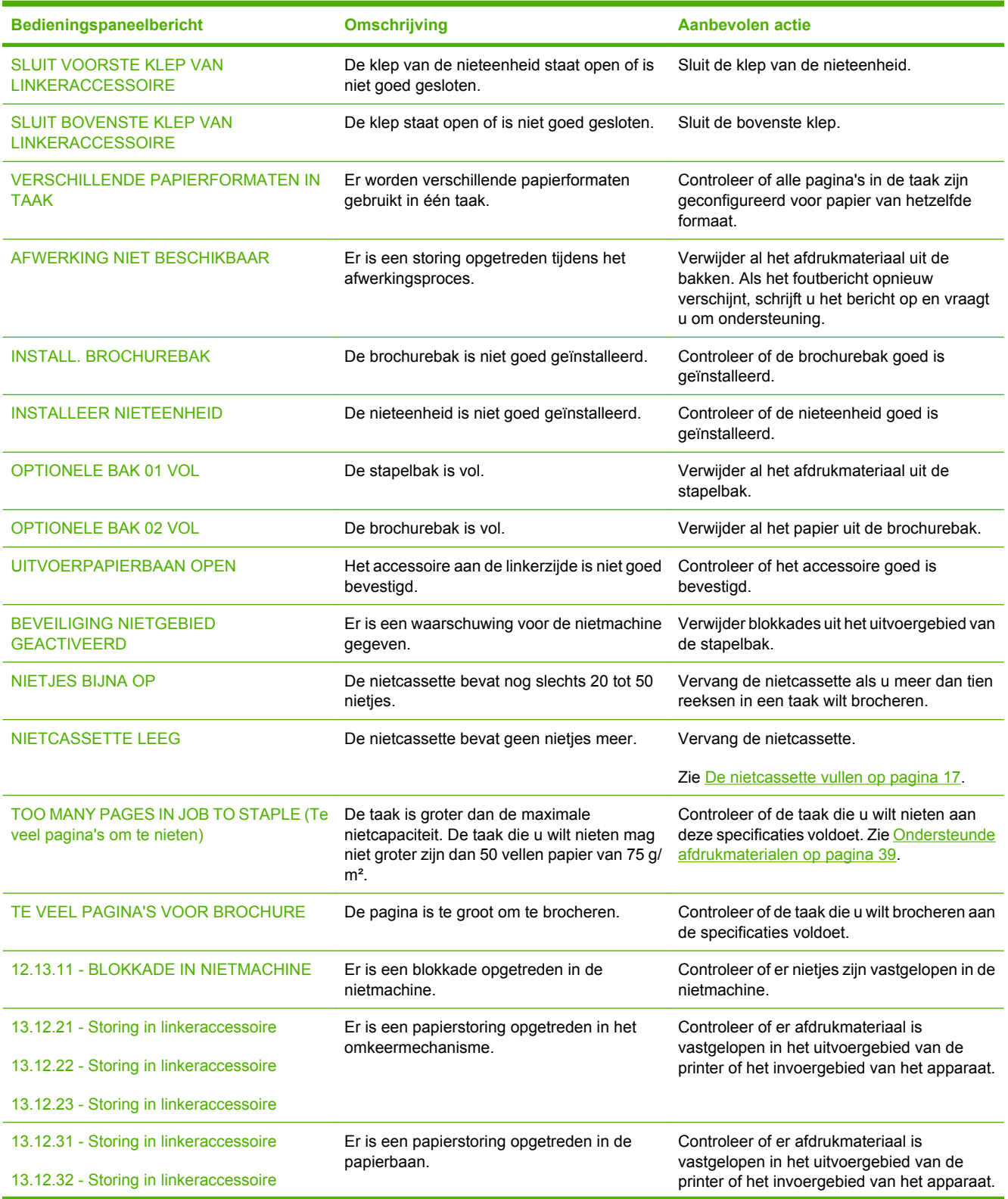

#### **Tabel 3-2 Bedieningspaneel, berichten**

### **Tabel 3-2 Bedieningspaneel, berichten (vervolg)**

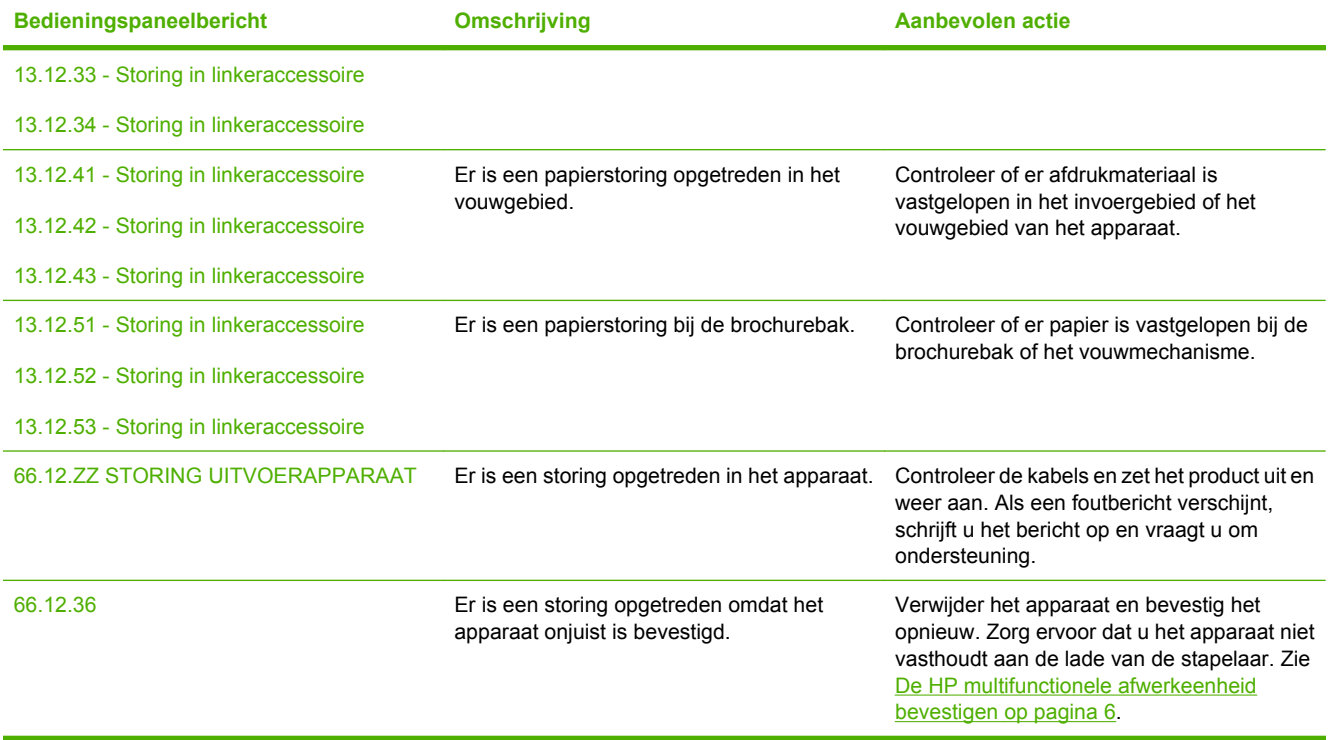

# <span id="page-33-0"></span>**Storingen oplossen**

De volgende taken leggen uit wat te doen wanneer een Storing in linkeraccessoire bericht of een ander storingsbericht op het bedieningspaneel verschijnt.

**The PCI COPMERKING:** Zorg bij het verhelpen van storingen dat het afdrukmateriaal niet scheurt. Zelfs als er zeer weinig afdrukmateriaal in het apparaat achterblijft, kan dit opnieuw papierstoringen veroorzaken.

**Afbeelding 3-1** Locaties van storingen  $\overline{2}$ 3 Δ 5 **1** Brochurebak (bak 2) **2 Papierbaan** 

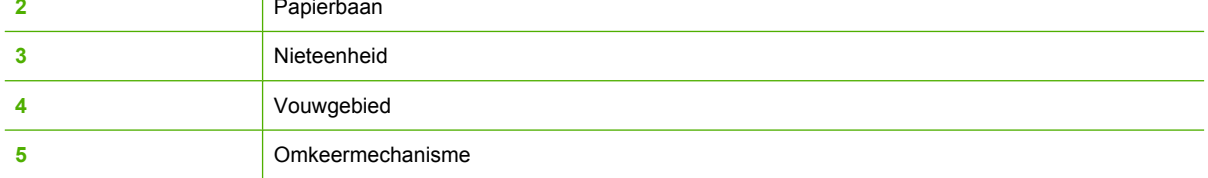

#### **Storingen in het papierbaangebied van de multifunctionele afwerkeenheid verhelpen**

**1.** Open de bovenste klep.

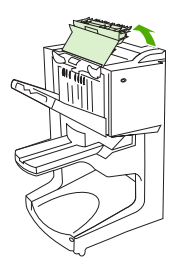

<span id="page-34-0"></span>**2.** Trek het papier traag en voorzichtig uit de afwerkeenheid zodat het niet scheurt.

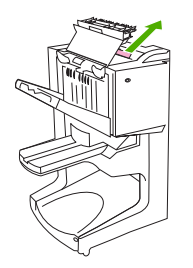

**3.** Sluit de klep van de afwerkeenheid.

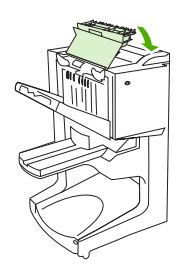

**Storingen tussen de multifunctionele werkeenheid en de printer/MFP verhelpen**

**1.** Verplaats de afwerkeenheid, weg van de printer/MFP.

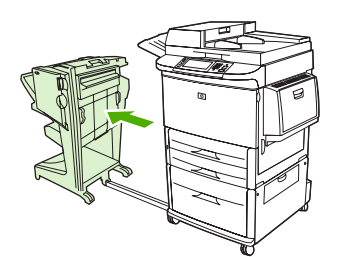

**2.** Verwijder voorzichtig alle papier uit het uitvoergebied van de printer/MFP.

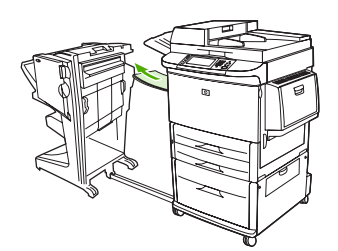

**3.** Verwijder voorzichtig alle papier uit het uitvoergebied van de afwerkeenheid.

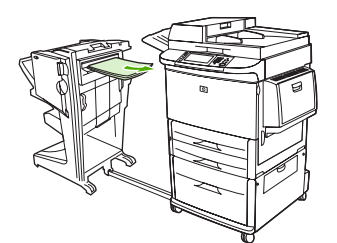

<span id="page-35-0"></span>**4.** Duw de multifunctionele afwerkeenheid terug op zijn plaats.

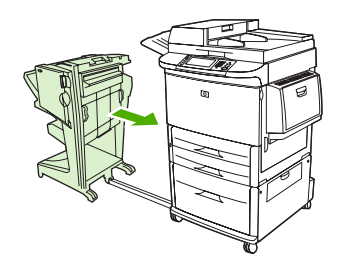

#### **Brochurestoringen in de multifunctionele afwerkeenheid verhelpen**

**1.** Verplaats de afwerkeenheid, weg van MFP.

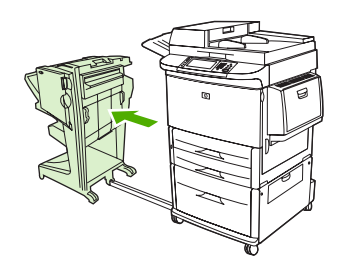

**2.** Indien er papier geblokkeerd zit in het invoergebied van de afwerkeenheid, maar niet in de vouwrollers, verwijder het papier dan voorzichtig uit het invoergebied en ga dan onmiddellijk naar stap 7.

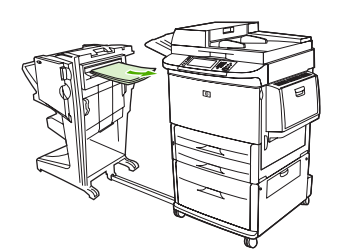

**3.** Open de achterklep op de afwerkeenheid. Indien geblokkeerd papier in de afwerkeenheid niet in de vouwrollers zit, verwijder het papier dan en ga dan onmiddellijk naar stap 7. Als er wel papier in de vouwrollers zit, gaat u naar stap 4.

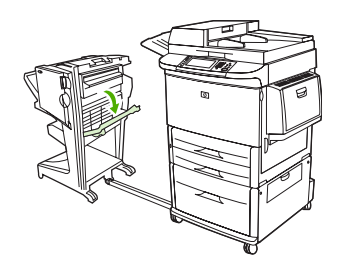

**4.** Open de klep van de nietmachine.

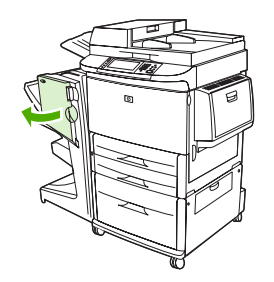

**5.** Draai de groene knop onderaan kloksgewijs om het geblokkeerde papier door de vouwrollers en in de brochurebak te krijgen.

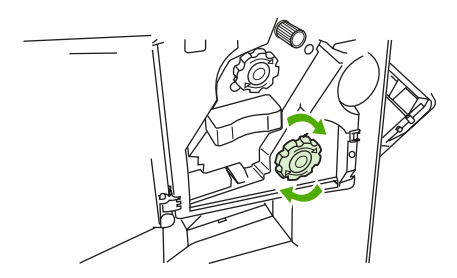

**6.** Sluit de klep van de nieteenheid.

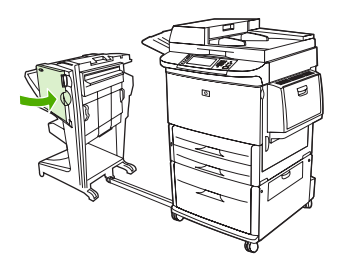

**7.** Duw de multifunctionele afwerkeenheid terug op zijn plaats.

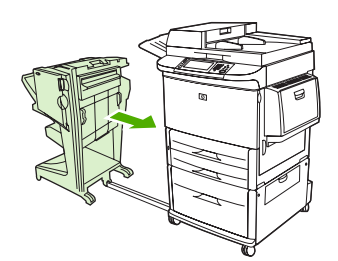

#### <span id="page-37-0"></span>**Vastgelopen nietjes uit het apparaat verwijderen**

**1.** Open de klep van de nietmachine.

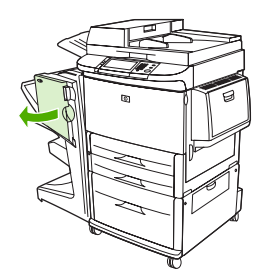

**2.** Schuif de nieteenheid naar u toe.

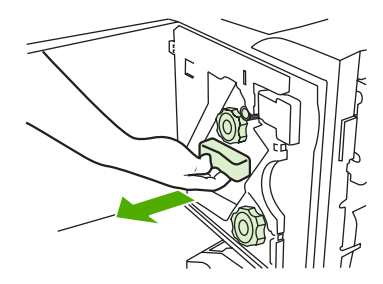

**3.** Draai de grote groene knop totdat u een blauwe stip ziet (deze geeft aan dat de nietmachine geheel is geopend).

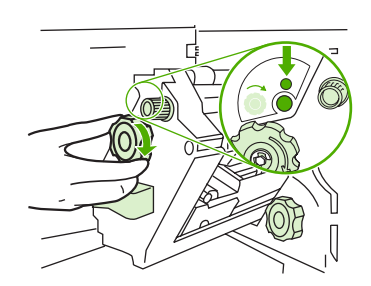

**4.** Draai de kleine groene knop boven de nieteenheid linksom totdat de nietcassette naar de linkerzijde van de nieteenheid wordt verplaatst.

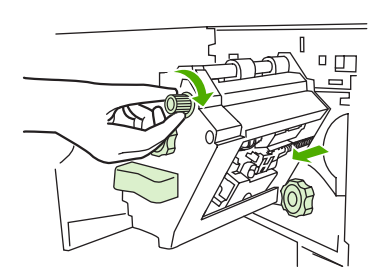

**VOORZICHTIG:** De blauwe stip moet in het venster van de nieteenheid verschijnen voordat u de nietcassette verwijdert. Als u de nietcassette probeert te verwijderen voordat de blauwe stip in het venster verschijnt, kan het apparaat worden beschadigd.

**5.** Verwijder de nietcassette.

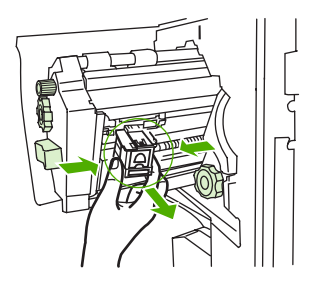

**6.** Trek de hendel met de groene stip naar boven.

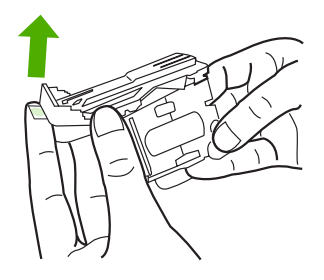

**7.** Verwijder het beschadigde nietje.

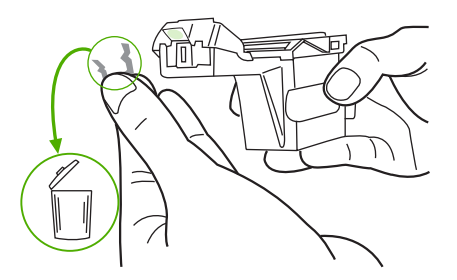

**8.** Duw de hendel met de groene stip naar beneden.

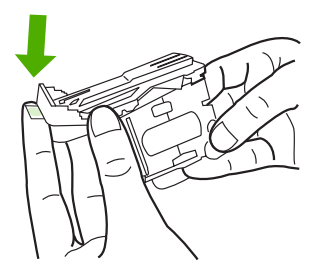

**9.** Installeer de nietcassette opnieuw.

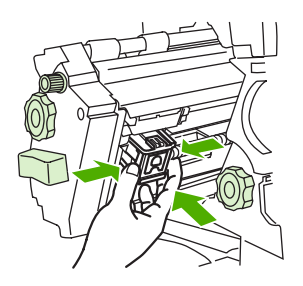

<span id="page-39-0"></span>**10.** Schuif de nieteenheid in het apparaat.

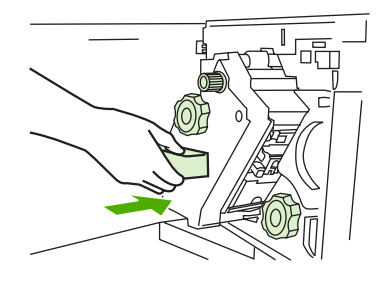

**11.** Sluit de klep van de nieteenheid.

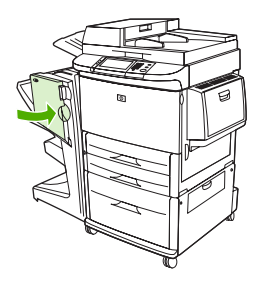

#### **Een storing in het bovenste gedeelte van de nietkop verhelpen**

- **1.** Voer stap 1 t/m 4 van de procedure uit om een blokkade in de nietmachine te verhelpen.
- **2.** Zoek het beschadigde nietje aan de achterzijde van de nietkop en verwijder het nietje.

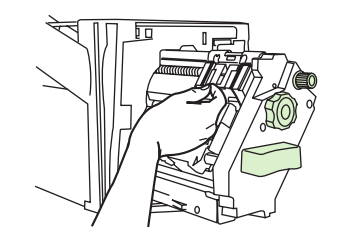

**3.** Voer stap 10 tot 11 van de procedure uit om een blokkade in de nietmachine te verhelpen.

# <span id="page-40-0"></span>**A Specificaties**

- [Fysieke specificaties](#page-41-0)
- [Omgevingsvereisten](#page-42-0)

# <span id="page-41-0"></span>**Fysieke specificaties**

Kies een locatie voor het apparaat dat voldoet aan de fysieke vereisten en omgevingsvereisten en bovendien beantwoordt aan de vereisten voor de printer.

**The OPMERKING:** De volgende afbeeldingen hebben niet de juiste verhoudingen.

**Afbeelding A-1** HP multifunctionele afwerkeenheid (zijaanzicht)

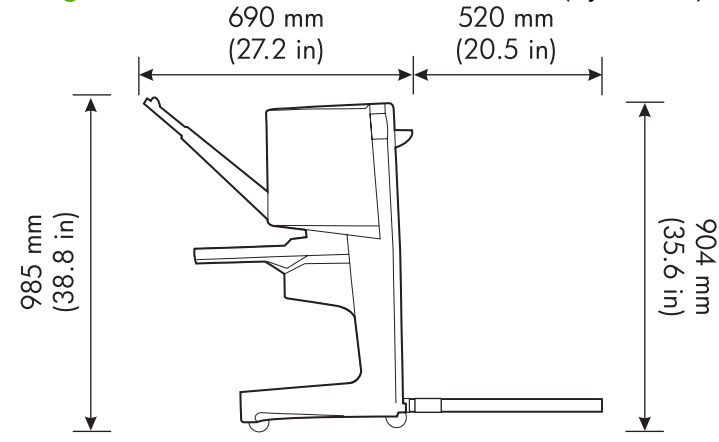

**Afbeelding A-2** HP multifunctionele afwerkeenheid (bovenaanzicht)

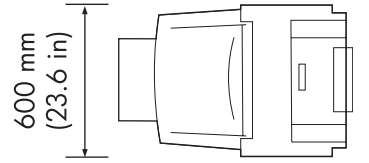

#### **Plaatsingsvereisten voor de printer/MFP:**

- **•** Een vlakke ondergrond
- Voldoende ruimte rondom de printer
- Een goed geventileerde ruimte
- Niet blootstellen aan direct zonlicht of chemicaliën, met inbegrip van reinigingsmiddelen op ammoniabasis
- Geschikte stroomvoorziening (een circuit van 15 A, 110 V of 220 V in de buurt van de printer)
- Een stabiele omgeving, geen abrupte temperatuur- en vochtigheidsschommelingen
- 10 tot 80% relatieve vochtigheid
- Kamertemperatuur van 10 °C tot 32,5 °C

Gewicht van de HP multifunctionele afwerkeenheid: 44,4 kg

# <span id="page-42-0"></span>**Omgevingsvereisten**

# **Stroomverbruik**

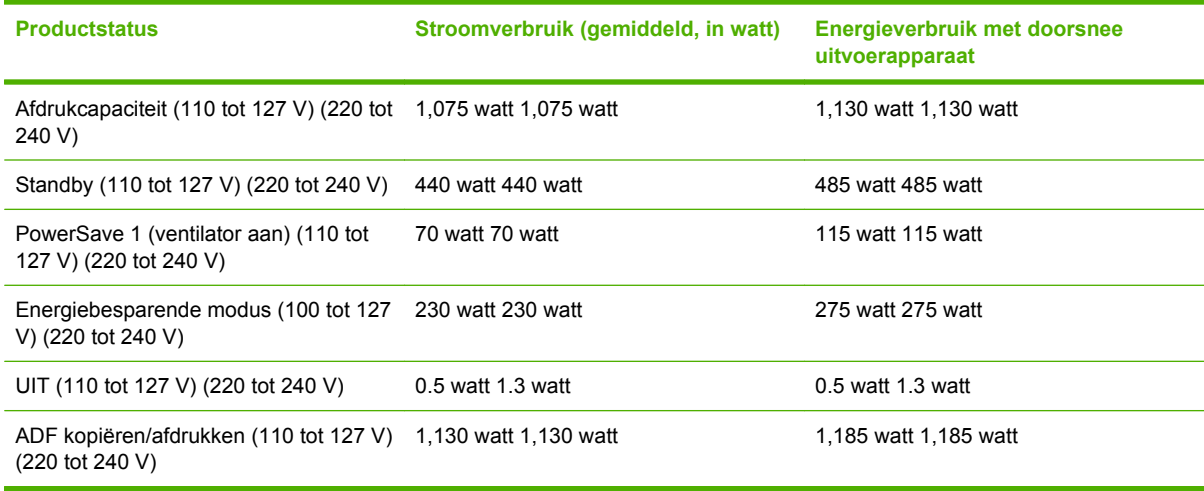

# **Stroomvereisten**

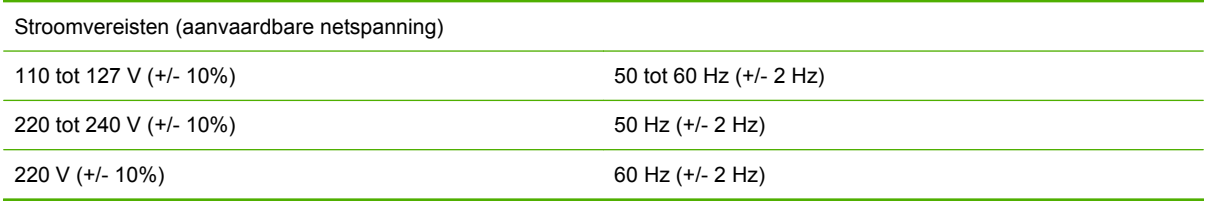

# **Circuitcapaciteit**

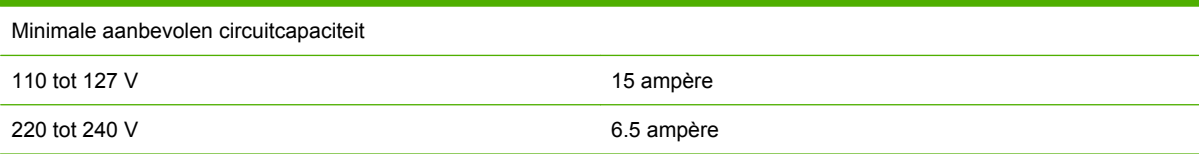

# **Omgevingsvereisten**

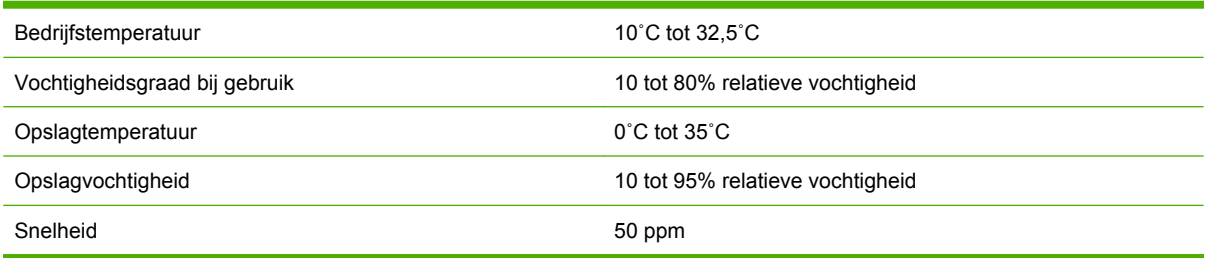

# <span id="page-43-0"></span>**Bescherming van het milieu**

Het beleid van Hewlett-Packard Company is erop gericht kwaliteitsproducten te leveren op een milieuvriendelijke wijze.

De HP multifunctionele afwerkeenheid is zodanig ontworpen dat de gevolgen voor het milieu zoveel mogelijk worden beperkt.

## **Hoe privé-huishoudens in de Europese Unie afgedankte apparatuur als afval dienen aan te bieden**

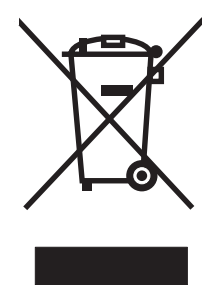

Dit symbool op het product of de verpakking geeft aan dat dit product niet met het gewone afval mag worden weggeworpen. In plaats hiervan dient u afgedankte apparatuur in te leveren bij een recycling/ inzamelingspunt voor elektrische en elektronische apparatuur. De aparte inzameling en recycling van afgedankte apparatuur zorgt ervoor dat de natuurlijke hulpbronnen behouden blijven en dat de apparatuur zonder nadelige invloed op de gezondheid en het milieu voor hergebruik kan worden verwerkt. Voor meer informatie over het inleveren van apparatuur voor recyclingdoeleinden kunt u contact opnemen met uw gemeente, de uitvoerende dienst of de winkel waar u het product hebt gekocht.

# **Ondersteunde afdrukmaterialen**

De multifunctionele afwerkeenheid in de juiste uitvoerbak ondersteunt de volgende soorten afdrukmateriaal:

- **•** Gewoon papier
- Voorgedrukt papier
- Briefhoofdpapier (uitgezonderd briefhoofden in reliëf en inktsoorten voor lage temperaturen)
- **Transparanten**
- **•** Geperforeerd papier
- **Etiketten**
- **Bankpost**
- **•** Kringlooppapier
- **•** Gekleurd papier
- Karton
- Ruw papier
- **Glanzend papier**
- <span id="page-44-0"></span>**•** Enveloppen
- Losse vellen
- Door de gebruiker gedefinieerd papier (vijf soorten)

# **Ondersteunde afdrukmaterialen**

**The OPMERKING:** Transparanten, enveloppen, geperforeerd papier, losse vellen en etiketten worden alleen ondersteund door bak 1.

**OPMERKING:** Wanneer u brochures maakt, worden speciale papiersoorten niet ondersteund.

| Uitvoerbak en nietmachine | <b>Capaciteit</b>                                                                                              |           | <b>Afdrukmateriaal</b>                                                                              | <b>Gewicht</b>              |
|---------------------------|----------------------------------------------------------------------------------------------------|-----------|----------------------------------------------------------------------------------------------------|-----------------------------|
| Stapelbak (bak 1)         | Maximaal 1000 vellen Letter/<br>A4, gestapeld<br>Maximaal 500 vellen Ledger/                                   | $\bullet$ | Standaardpapierformate<br>n: Letter, Legal,<br>Executive, ISO A3, ISO<br>A4, ISO A5, JIS B4, JIS    | 64 tot 216 g/m <sup>2</sup> |
|                           | A3, gestapeld                                                                                                  | $\bullet$ | B5, Ledger<br>Speciale<br>papierformaten:<br>minimaal: 98 x 191 mm<br>Maximum: 312 x 470<br>mm      |                             |
|                           |                                                                                                    | $\bullet$ | Speciale soorten:<br>enveloppen, etiketten,<br>transparanten, zwaar<br>papier                       |                             |
|                           |                                                                                                    | $\bullet$ | Uitvoerbak afdrukzijde<br>boven: enveloppen,<br>etiketten, zwaar papier<br>tot 216 g/m <sup>2</sup> |                             |
| Brochurebak (bak 2)       | Maximaal 40 brochures van 5<br>vellen                                                                          |           | Standaardpapierformate<br>n: Letter, Legal, ISO A3,<br>ISO A4, JIS B4, Ledger                       | 64 tot 199 g/m <sup>2</sup> |
| Stapelaar                 | Maximaal 50 vellen Letter/A4<br>Maximaal 25 vellen Ledger/<br>A <sub>3</sub>                                   | $\bullet$ | Letter, ISO A4, Legal,<br>Ledger, A3, JIS B4                                                        | 64 tot 199 g/m <sup>2</sup> |
|                           | <b>OPMERKING: De</b><br>nietcapaciteit is afhankelijk<br>van de papierdikte of de<br>kenmerken van de coating. |           |                                                                                                    |                             |

**Tabel A-1 Specificaties van ondersteund afdrukmateriaal**

Zie de gebruikershandleiding bij de printer voor meer informatie over het gebruik van afdrukmateriaal. Raadpleeg ook de *HP LaserJet Media Specification Guide* op [www.hp.com.](http://www.hp.com)

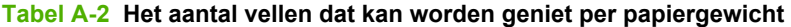

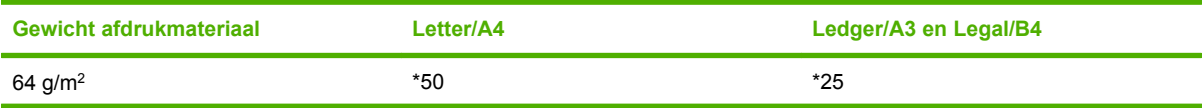

<span id="page-45-0"></span>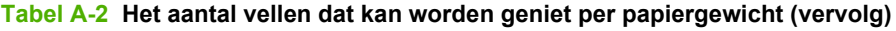

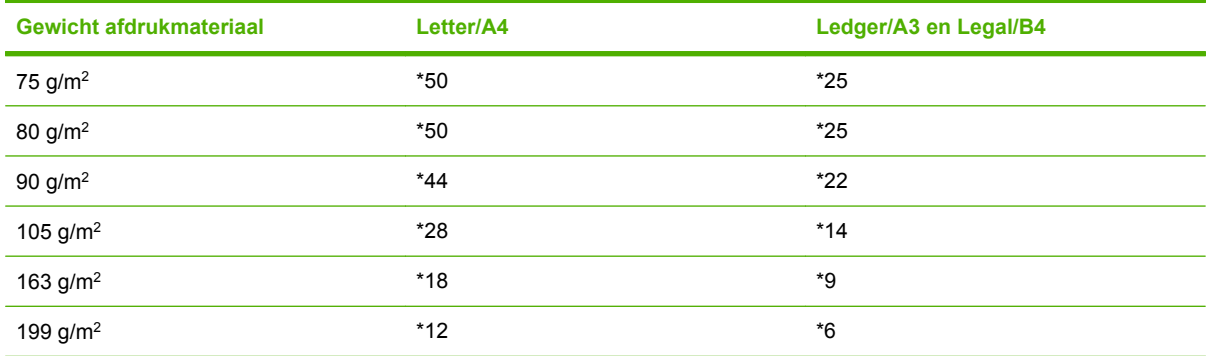

\* Aantallen bij benadering

#### **Tabel A-3 Het aantal vellen dat kan worden geniet en gevouwen per papiergewicht**

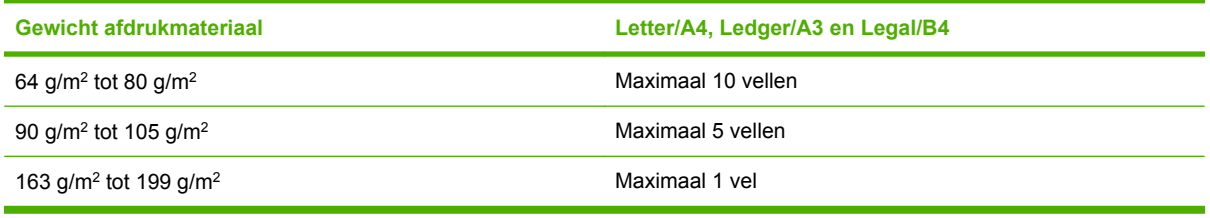

**OPMERKING:** Wanneer u brochures maakt met een papiergewicht van 64 g/m<sup>2</sup> tot 80 g/m<sup>2</sup>, kunt u één omslag van maximaal 199 g/m2 combineren met de 10 vellen papier. Andere combinaties worden niet ondersteund.

# <span id="page-46-0"></span>**B Overheidsvoorschriften**

- [Verklaring van conformiteit](#page-47-0)
- [FCC-voorschriften](#page-48-0)
- [Canadese DOC-voorschriften](#page-49-0)
- [VCCI-verklaring \(Japan\)](#page-49-0)
- [EMI-verklaring \(Korea\)](#page-49-0)
- [EMI-verklaring \(Taiwan\)](#page-49-0)

# <span id="page-47-0"></span>**Verklaring van conformiteit**

#### **Conformiteitsverklaring**

volgens ISO/IEC 17050-1 en EN 17050-1

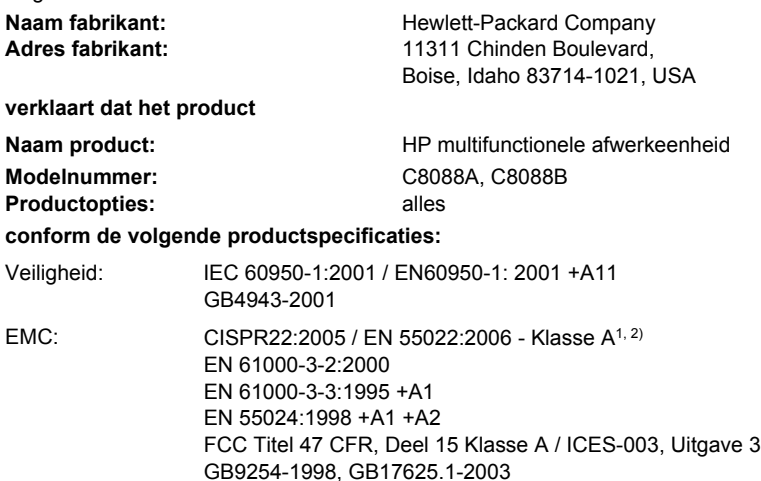

#### **Aanvullende informatie:**

Het product voldoet hierbij aan de eisen van de volgende EMS-richtlijn 2004/108/EC en de Laagspanningsrichtlijn 2006/95/EC en is dienovereenkomstig voorzien van de CE-aanduiding.

Dit apparaat voldoet aan Deel 15 van de FCC-voorschriften. De werking moet voldoen aan de volgende twee voorwaarden: (1) dit apparaat mag geen schadelijke storing veroorzaken, en (2) dit apparaat moet eventueel ontvangen storing accepteren, inclusief storing die ongewenste werking kan veroorzaken.

1) Het product is getest in een normale configuratie met Personal Computers van Hewlett-Packard.

2) Het product voldoet aan de vereisten van EN55022 & CNS13438 Klasse A waarbij het volgende geldt: Waarschuwing – Dit is een klasse A-product. In een huishoudelijke omgeving kan dit product radiostoringen veroorzaken. In dergelijk geval is het mogelijk dat de gebruiker geschikte maatregelen moet treffen.

Boise, Idaho , USA

#### **25 januari 2007**

#### **Alleen voor onderwerpen met betrekking op regelgeving:**

Contactadres in Europa: Uw plaatselijke verkoop- en servicekantoor van Hewlett-Packard of Hewlett-Packard Gmbh, Department HQ-TRE / Standards Europe, Herrenberger Straße 140, D-71034 Böblingen, Duitsland, (FAX: +49-7031-14-3143)

Contactadres in de Product Regulations Manager, Hewlett-Packard Company, PO Box 15, Mail Stop 160, Boise, ID 83707-0015, , VS: (Telefoonnummer: 208-396-6000)

# <span id="page-48-0"></span>**FCC-voorschriften**

Deze apparatuur is getest en in overeenstemming bevonden met de beperkingen voor een elektronisch apparaat van Klasse A, conform Deel 15 van de FCC-voorschriften. De limieten moeten in een woonomgeving een redelijke bescherming bieden tegen storing. Deze apparatuur produceert en gebruikt energie in het radiofrequentiegebied en kan deze uitstralen. Als dit apparaat niet volgens de instructies wordt geïnstalleerd en gebruikt, kan dit leiden tot ernstige storing van de radiocommunicatie. Er is echter geen garantie dat in bepaalde situaties geen storing zal optreden. Als deze apparatuur schadelijke storing in radio- of televisie-ontvangst veroorzaakt, hetgeen kan worden vastgesteld door de apparatuur uit en weer aan te zetten, kan de gebruiker proberen deze storing op te heffen op een of meer van de volgende manieren:

- Verplaats de ontvangstantenne of richt deze anders.
- Vergroot de afstand tussen het apparaat en de ontvanger.
- Sluit de apparatuur aan op een stopcontact van een andere stroomkring dan die waarop het ontvangstapparaat is aangesloten.
- Raadpleeg de dealer of een ervaren radio- en TV-monteur.

**The OPMERKING:** Veranderingen of aanpassingen die niet uitdrukkelijk door Hewlett-Packard zijn goedgekeurd, kunnen de bevoegdheid van de gebruiker om met deze apparatuur te werken, tenietdoen.

Om te voldoen aan de limieten voor apparaten uit de klasse A zoals gesteld in Deel 15 van de FCCvoorschriften, is het gebruik van een afgeschermde interfacekabel verplicht.

# <span id="page-49-0"></span>**Canadese DOC-voorschriften**

Complies with Canadian EMC Class A requirements.

« Conforme à la classe A des normes canadiennes de compatibilité électromagnétiques. « CEM ». »

# **VCCI-verklaring (Japan)**

この装置は、情報処理装置等電波障害自主規制協議会(VCCI)の基準 に基づくクラスA情報技術装置です。この装置を家庭環境で使用すると電波 妨害を引き起こすことがあります。この場合には使用者が適切な対策を講ず るよう要求されることがあります。

# **EMI-verklaring (Korea)**

A급 기기 (업무용 정보통신기기)

이 기기는 업무용으로 전자파적합등록을 한 기기이오니 판매자 또는 사용자는 이 점을 주의하시기 바라며, 만약 잘못판매 또는 구입하였을 때에는 가정용으로 교환하시기 바랍니다.

# **EMI-verklaring (Taiwan)**

## 警告使用者:

這是甲類的資訊產品,在居住的環境中使用時,可能會造成射頻 干擾,在這種情況下,使用者會被要求採取某些適當的對策。

# <span id="page-50-0"></span>**C Service en ondersteuning**

# **World Wide Web**

Voor de meeste problemen kunt u oplossingen vinden op [www.hp.com.](http://www.hp.com/) De website van HP bevat veelgestelde vragen (FAQ's), help voor het oplossen van problemen, informatie over onderhoud en gebruik en handleidingen voor de onderstaande producten die met de HP multifunctionele afwerkeenheid kunnen worden gebruikt:

- HP LaserJet 9040
- HP LaserJet 9050
- HP LaserJet 9040mfp
- HP LaserJet 9050mfp
- HP Color LaserJet 9500
- **HP Color LaserJet 9500mfp-serie producten**
- HP LaserJet M9040 MFP
- HP LaserJet M9050 MFP

# **Garantie-informatie**

Raadpleeg de garantiekaart die bij uw printer of uw HP multifunctionele afwerkeenheid is geleverd voor garantie-informatie.

# <span id="page-52-0"></span>**Index**

### **A**

A3-papier nietcapaciteit per gewicht [39](#page-44-0) nietcapaciteit per gewicht, brochures [40](#page-45-0) accessoires bedieningspaneel, berichten [26](#page-31-0) afdrukmateriaal foutberichten [26](#page-31-0) HP LaserJet Media Specification Guide [39](#page-44-0) nietcapaciteit per gewicht [39](#page-44-0) nietcapaciteit per gewicht, brochures [40](#page-45-0) apparaat niet herkend [24](#page-29-0)

### **B**

bakken afdrukmateriaal, ondersteund [39](#page-44-0) beschrijving [20](#page-25-0) foutberichten [26](#page-31-0) locatie [20](#page-25-0) problemen oplossen [25](#page-30-0) selecteren [20](#page-25-0) bedieningspaneel nietopties [16](#page-21-0) problemen in berichten oplossen [26](#page-31-0) standaardinstellingen [8](#page-13-0) binden. *Zie* brocheren brocheren functies [2](#page-7-0) brochurebak afdrukmateriaal, ondersteund [39](#page-44-0) beschrijving [20](#page-25-0) problemen oplossen [25](#page-30-0) selecteren [20](#page-25-0)

brochures afdrukken [11](#page-16-0) afdrukmateriaal, ondersteund [11,](#page-16-0) [39](#page-44-0) brocheren [15](#page-20-0) foutberichten [26](#page-31-0) functies [2](#page-7-0) nietcapaciteit per papiergewicht [40](#page-45-0) omslag selecteren [15](#page-20-0) opmaakopties voor beide zijden van het papier [13](#page-18-0)

#### **C**

Canadese DOC-voorschriften [44](#page-49-0) cassette, nietmachine foutberichten [26](#page-31-0) problemen oplossen [25](#page-30-0) circuitcapaciteit [37](#page-42-0) compatibiliteit met andere apparaten [5](#page-10-0)

### **D**

drivers nietfuncties selecteren met [8](#page-13-0) nietmachine selecteren met [16](#page-21-0)

## **E**

elektrische specificaties benodigde stroom [37](#page-42-0) EMI-verklaring Taiwan [44](#page-49-0) EMI-verklaring voor Korea [44](#page-49-0) energieverbruik [37](#page-42-0)

### **F**

FCC-voorschriften [43](#page-48-0) formaatspecificaties HP multifunctionele afwerkeenheid [36](#page-41-0) foutberichten [26](#page-31-0)

### **G**

gebogen nietjes in nietkop [24](#page-29-0) gewichtspecificaties HP multifunctionele afwerkeenheid [36](#page-41-0)

### **H**

Hoek nieten, optie [8](#page-13-0)

# **I**

in-/uitschakelen circuitcapaciteit [37](#page-42-0) problemen oplossen [24](#page-29-0) vereisten [37](#page-42-0)

### **K**

karton nieten [16](#page-21-0) ondersteunde formaten [39](#page-44-0) klantenondersteuning garantie [45](#page-50-0) knipperende lampjes betekenis [4](#page-9-0) problemen oplossen [24](#page-29-0)

## **L**

locatie brocheerposities [9](#page-14-0) brochure- en stapelbak [20](#page-25-0) positie van nietjes [8](#page-13-0) selecteren voor uitvoer [20](#page-25-0) losse vellen [20](#page-25-0)

## **N**

nieten problemen oplossen [24](#page-29-0), [25](#page-30-0) uitvoeren [17](#page-22-0)

nietmachine afdrukmateriaal, ondersteund [39](#page-44-0)

### **O**

offsetmodus toegang beperken [8](#page-13-0) omgevingsspecificaties [36,](#page-41-0) [37](#page-42-0) onderdelen herkennen [3](#page-8-0) ondersteunde speciale formaten [39](#page-44-0) opslagspecificaties [37](#page-42-0) opties nietmachine [8](#page-13-0), [16](#page-21-0) oranje lampje betekenis [4](#page-9-0) problemen oplossen [24](#page-29-0) overheidsvoorschriften [41](#page-46-0)

### **P**

pagina's per minuut (ppm) [2](#page-7-0) papier nietcapaciteit per gewicht [39](#page-44-0) papierverwerking, kenmerken [2](#page-7-0) printerdriver configureren [10](#page-15-0) problemen, veelvoorkomende oplossen [24](#page-29-0) problemen oplossen veelvoorkomende problemen [24](#page-29-0)

### **R**

rood onderhoudslampje brandt [4](#page-9-0)

#### **S**

service en ondersteuning [45](#page-50-0) specificaties afdrukmateriaal [38](#page-43-0), [39](#page-44-0) stapelen zonder scheiding [8](#page-13-0) storingen problemen oplossen [25](#page-30-0) storingen, papier multifunctionele afwerkeenheid [28](#page-33-0), [29,](#page-34-0) [30](#page-35-0) storingen oplossen nietkop [34](#page-39-0) stroomverbruik [37](#page-42-0)

### **T**

taken met of zonder scheiding stapelen [8](#page-13-0) offsetmodus [8](#page-13-0)

### **V**

VCCI-verklaring voor Japan [44](#page-49-0) veelvoorkomende afdrukmateriaal, storingen [25](#page-30-0) vastgelopen nietjes [25](#page-30-0) vochtigheidsspecificaties [36](#page-41-0), [37](#page-42-0) voordelen van product [2](#page-7-0)

### **W**

wijzigen, standaardinstellingen printerdrivers [14](#page-19-0)

### **Z**

zelfklevende etiketten [20](#page-25-0) zwaar materiaal ondersteunde soorten [38](#page-43-0)

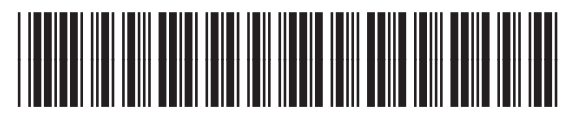

C8088-90909